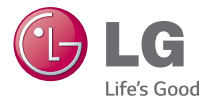

## ENGLISH

# User Guide LG-E610

MFL67848614 (1.1) www.lg.com

#### ENGLISH

# LG User Guide

- Screen displays and illustrations may differ from those you see on an actual phone.
- Some of the contents of this quide may not apply to your phone, depending on the software and your service provider. All information in this document is subject to change without notice.
- This handset is not suitable for people who are visually impaired, due to the touch screen keyboard.
- Copyright ©2013 LG Electronics, Inc. All rights reserved. LG and the LG logo are registered trademarks of LG Group and its related entities. All other trademarks are the property of their respective owners.
- Google™, Google Maps<sup>™</sup>, Gmail™, YouTube™ and Play Store™ are trademarks of Google, Inc.

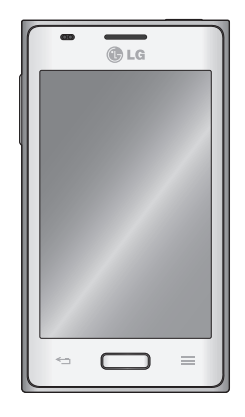

# Table of contents

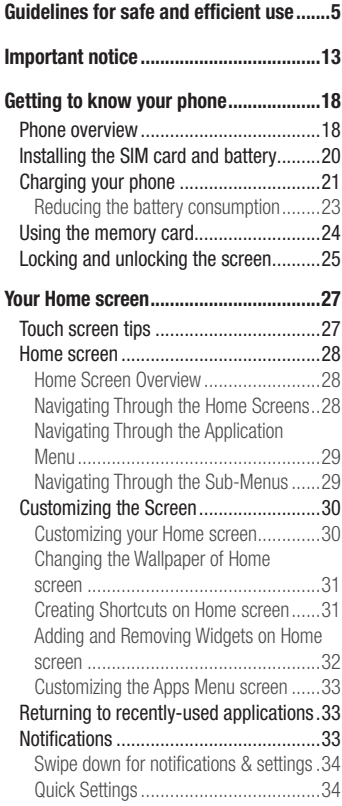

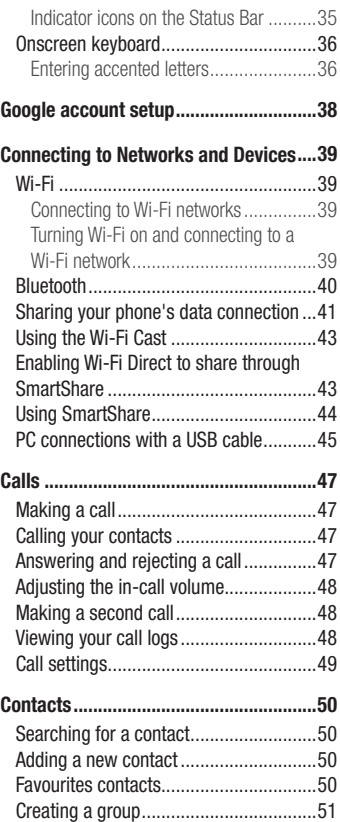

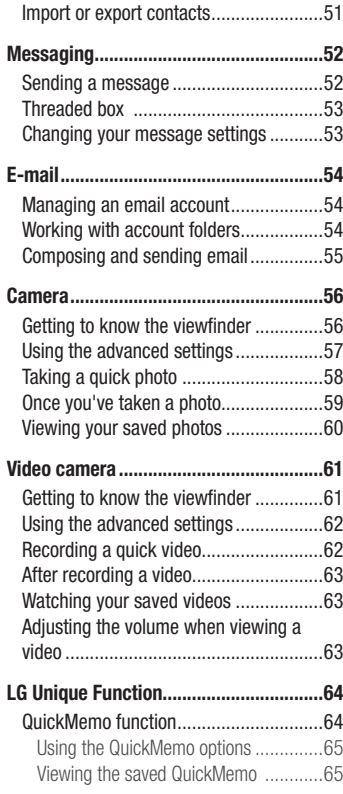

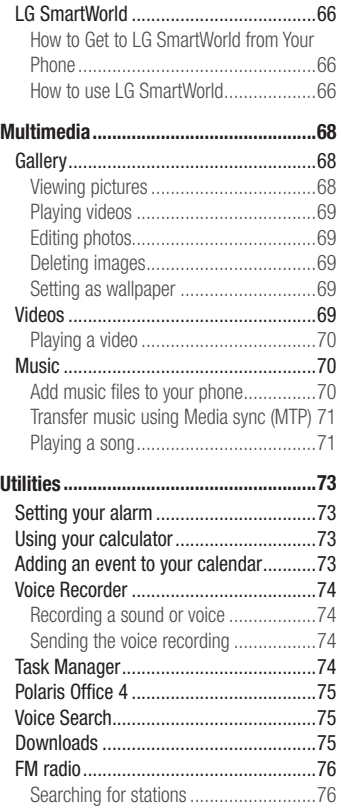

# Table of contents

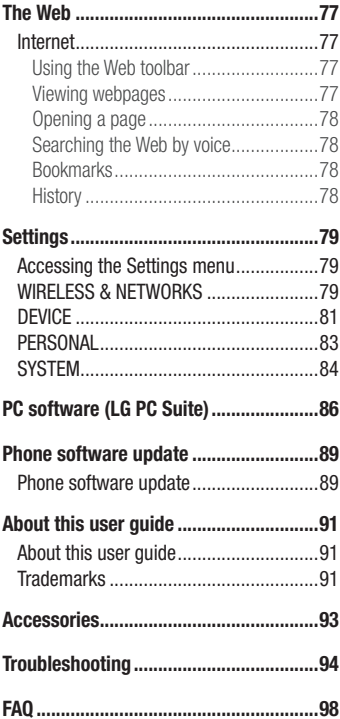

# <span id="page-6-0"></span>Guidelines for safe and efficient use

Please read these simple guidelines. Not following these guidelines may be dangerous or illegal.

Should a fault occur, a software tool is built into your device that will gather a fault log. This tool gathers only data specific to the fault, such as signal strength, cell ID position in sudden call drop and applications loaded. The log is used only to help determine the cause of the fault. These logs are encrypted and can only be accessed by an authorized LG Repair centre should you need to return your device for repair.

## Exposure to radio frequency energy

Radio wave exposure and Specific Absorption Rate (SAR) information.

This mobile phone model LG-E610 has been designed to comply with applicable safety requirements for exposure to radio waves. These requirements are based on scientific guidelines that include safety margins designed to assure the safety of all persons, regardless of age and health.

- The radio wave exposure quidelines employ a unit of measurement known as the Specific Absorption Rate (SAR). Tests for SAR are conducted using standardised methods with the phone transmitting at its highest certified power level in all used frequency bands.
- While there may be differences between the SAR levels of various LG phone models, they are all designed to meet the relevant guidelines for exposure to radio waves.
- The SAR limit recommended by the International Commission on Non-Ionizing Radiation Protection (ICNIRP) is 2 W/kg averaged over 10g of tissue.
- The highest SAR value for this model phone tested for use at the ear is 0.904 W/kg (10g) and when worn on the body is 0.639 W/Kg (10g).
- This device meets RF exposure quidelines when used either in the normal use position against the ear or when positioned at least 1.5 cm away from the body. When a carry case, belt clip or holder is used for body-worn operation, it should not contain metal and should position the product at least 1.5 cm away from your body.

# Guidelines for safe and efficient use

In order to transmit data files or messages, this device requires a quality connection to the network. In some cases, transmission of data files or messages may be delayed until such a connection is available. Ensure the above separation distance instructions are followed until the transmission is completed.

## Product care and maintenance

## A WARNING

Only use batteries, chargers and accessories approved for use with this particular phone model. The use of any other types may invalidate any approval or warranty applying to the phone and may be dangerous.

- Do not disassemble this unit. Take it to a qualified service technician when repair work is required.
- Repairs under warranty, at LG's discretion, may include replacement parts or boards that are either new or reconditioned, provided that they have functionality equal to that of the parts being replaced.
- Keep away from electrical appliances such as TVs, radios and personal computers.
- The unit should be kept away from heat sources such as radiators or cookers.
- Do not drop.
- Do not subject this unit to mechanical vibration or shock.
- Switch off the phone in any area where you are required to by special requiations. For example, do not use your phone in hospitals as it may affect sensitive medical equipment.
- Do not handle the phone with wet hands while it is being charged. It may cause an electric shock and can seriously damage your phone.
- Do not charge a handset near flammable material as the handset can become hot and create a fire hazard.
- Use a dry cloth to clean the exterior of the unit (do not use solvents such as benzene,

thinner or alcohol).

- Do not charge the phone when it is on soft furnishings.
- The phone should be charged in a well ventilated area.
- Do not subject this unit to excessive smoke or dust.
- Do not keep the phone next to credit cards or transport tickets; it can affect the information on the magnetic strips.
- Do not tap the screen with a sharp object as it may damage the phone.
- Do not expose the phone to liquid or moisture.
- Use accessories like earphones cautiously. Do not touch the antenna unnecessarily.
- Do not use, touch or attempt to remove or fix broken, chipped or cracked glass. Damage to the glass display due to abuse or misuse is not covered under the warranty.
- Your phone is an electronic device that generates heat during normal operation. Extremely prolonged, direct skin contact in the absence of adequate ventilation may result in discomfort or minor burns. Therefore, use care when handling your phone during or immediately after operation.
- If your phone gets wet, immediately unplug it to dry off completely. Do not attempt to accelerate the drying process with an external heating source, such as an oven, microwave or hair dryer.
- The liquid in your wet phone, changes the color of the product label inside your phone. Damage to your device as a result of exposure to liquid is not covered under your warranty.

# Efficient phone operation

#### Electronics devices

All mobile phones may receive interference, which could affect performance.

• Do not use your mobile phone near medical equipment without requesting permission. Avoid placing the phone over pacemakers, for example, in your breast

# Guidelines for safe and efficient use

pocket.

- Some hearing aids might be disturbed by mobile phones.
- Minor interference may affect TVs, radios. PCs etc.
- Use your phone in temperatures between 0°C and 40°C, if possible. Exposing your phone to extremely low or high temperatures may result in damage, malfunction, or even explosion.

# Road safety

Check the laws and regulations on the use of mobile phones in the area when you drive.

- Do not use a hand-held phone while driving.
- Give full attention to driving.
- Pull off the road and park before making or answering a call if driving conditions so require.
- RF energy may affect some electronic systems in your vehicle such as car stereos and safety equipment.
- When your vehicle is equipped with an air bag, do not obstruct with installed or portable wireless equipment. It can cause the air bag to fail or cause serious injury due to improper performance.
- If you are listening to music whilst out and about, please ensure that the volume is at a reasonable level so that you are aware of your surroundings. This is of particular importance when near roads.

# Avoid damage to your hearing

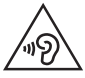

To prevent possible hearing damage, do not listen at high volume levels for long periods.

Damage to your hearing can occur if you are exposed to loud sound for long periods of time. We therefore recommend that you do not turn on or off the handset close to your ear. We also recommend that music and call volumes are set to a reasonable level.

• When using headphones, turn the volume down if you cannot hear the people speaking near you, or if the person sitting next to you can hear what you are listening to.

NOTE: Excessive sound pressure from earphones and headphones can cause hearing loss

## Glass Parts

Some parts of your mobile device are made of glass. This glass could break if your mobile device is dropped on a hard surface or receives a substantial impact. If the glass breaks, do not touch or attempt to remove it. Stop using your mobile device until the glass is replaced by an authorised service provider.

## Blasting area

Do not use the phone where blasting is in progress. Observe restrictions and follow any regulations or rules.

## Potentially explosive atmospheres

- Do not use your phone at a refueling point.
- Do not use near fuel or chemicals.
- Do not transport or store flammable gas, liquid or explosives in the same compartment of your vehicle as your mobile phone or accessories.

# Guidelines for safe and efficient use

# In aircraft

Wireless devices can cause interference in aircraft.

- Turn vour mobile phone off before boarding any aircraft.
- Do not use it on the ground without permission from the crew.

# **Children**

Keep the phone in a safe place out of the reach of small children. It includes small parts which may cause a choking hazard if detached.

## Emergency calls

Emergency calls may not be available on all mobile networks. Therefore you should never depend solely on your phone for emergency calls. Check with your local service provider.

## Battery information and care

- You do not need to completely discharge the battery before recharging. Unlike other battery systems, there is no memory effect that could compromise the battery's performance.
- Use only LG batteries and chargers. LG chargers are designed to maximise the battery life.
- Do not disassemble or short-circuit the battery.
- Replace the battery when it no longer provides acceptable performance. The battery pack may be recharged hundreds of times before it needs replacing.
- Recharge the battery if it has not been used for a long time to maximise usability.
- Do not expose the battery charger to direct sunlight or use it in high humidity, such as in the bathroom.
- Do not leave the battery in hot or cold places, as this may deteriorate battery performance.
- There is risk of explosion if the battery is replaced with an incorrect type.
- Dispose of used batteries according to the manufacturer's instructions. Please recycle when possible. Do not dispose as household waste.
- If you need to replace the battery, take it to the nearest authorised LG Electronics service point or dealer for assistance.
- Always unplug the charger from the wall socket after the phone is fully charged to save unnecessary power consumption of the charger.
- Actual battery life will depend on network configuration, product settings, usage patterns, battery and environmental conditions.
- Make sure that no sharp-edged items such as animal's teeth or nails, come into [contact with the battery. This could cause a fire.](http://www.lg.com/global/support/cedoc/RetrieveProductCeDOC.jsp)

#### DECLARATION OF CONFORMITY

Hereby, LG Electronics declares that this LG-E610 product is in compliance with the essential requirements and other relevant provisions of Directive 1999/5/EC. A copy of the Declaration of Conformity can be found at http:// www.lg.com/global/declaration

#### Contact office for compliance of this product :

LG Electronics Inc. EU Representative, Krijgsman 1, 1186 DM Amstelveen, The Netherlands

NOTE: With the Android ecosystem, some available Market applications only operate correctly with phones that have a specific screen resolution. Please be advised that some of the applications on the Android Market may not be available for your phone due an LCD resolution requirement that does not match your phone. In addition, please be aware that 3rd party applications with programming defects may cause abnormal behavior of your phone.

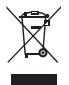

#### Disposal of your old appliance

- All electrical and electronic products should be disposed of separately from the municipal waste stream via designated collection facilities appointed by the government or the local authorities.
- 2 The correct disposal of your old appliance will help prevent potential negative consequences for the environment and human health.
- 3 For more detailed information about disposal of your old appliance, please contact your city office, waste disposal service or the shop where you purchased the product.

#### Disposal of waste batteries/accumulators

- This symbol may be combined with chemical symbols for mercury (Hg), cadmium (Cd) or lead (Pb) if the battery contains more than 0.0005% of mercury, 0.002% of cadmium or 0.004% of lead.
- 2 All batteries/accumulators should be disposed separately from the municipal waste stream via designated collection facilities appointed by the government or the local authorities.
- 3 The correct disposal of your old batteries/accumulators will help to prevent potential negative consequences for the environment, animal and human health.
- 4 For more detailed information about disposal of your old batteries/ accumulators, please contact your city office, waste disposal service or the shop where you purchased the product.

# <span id="page-14-0"></span>Important notice

## Please read this before you start using your phone!

Please check to see whether any problems you encountered with your phone are described in this section before taking the phone for service or calling a service representative.

## 1. Phone memory

When there is less than 10% of space available in your phone memory, your phone cannot receive new messages. You need to check your phone memory and delete some data, such as applications or messages, to make more memory available.

#### To uninstall applications:

- 1 Touch  $\equiv$  > Apps tab > Settings > Apps from the DEVICE.
- 2 Once all applications appear, scroll to and select the application you want to uninstall.
- 3 Touch Uninstall.

# 2. Optimizing battery life

Extend your battery's life between charges by turning off features that you don't need to have running constantly in the background. You can monitor how applications and system resources consume battery power.

#### Extending your phone's battery life:

- Turn off radio communications when you are not using. If you are not using Wi-Fi, Bluetooth or GPS, turn them off.
- Reduce screen brightness and set a shorter screen timeout.
- Turn off automatic syncing for Gmail, Calendar, Contacts and other applications.
- Some applications you have downloaded may reduce battery power.

# Important notice

#### To check the battery power level:

• Touch  $\equiv$  > Apps tab > Settings > About phone from the SYSTEM > Battery. The battery status (charging or discharging) and battery level (percentage charged) is displayed at the top of the screen.

#### To monitor and control how battery power is being used:

• Touch  $\equiv$   $>$  Apps tab  $>$  Settings  $>$  About phone from the SYSTEM  $>$  Battery  $>$ Battery use.

Battery usage time is displayed on the screen. It tells you how long it has been since you last connected your phone to a power source or, if currently connected, how long the phone was last running on battery power. The screen shows the applications or services using battery power, listed in order from the greatest to smallest amount used.

# 3. Before installing an open source application and OS

## A WARNING

If you install and use an OS other than the one provided by the manufacturer it may cause your phone to malfunction. In addition, your phone will no longer be covered by the warranty.

# A WARNING

To protect your phone and personal data, only download applications from trusted sources, such as Play Store™. If there are improperly installed applications on your phone, the phone may not work normally or a serious error may occur. You must uninstall those applications and all associated data and settings from the phone.

## 4. Using an unlock pattern

Set an unlock pattern to secure your phone. Touch  $\frac{1}{100}$  > Apps tab > Settings > Lock screen from DEVICE > Select screen lock > Pattern. This opens a screen that will guide you through how to draw a screen unlock pattern. You have to create a Backup PIN as a safety measure in case you forget your unlock pattern.

**Caution:** Create a Google account before setting an unlock pattern and remember the Backup PIN you created when creating your pattern lock.

# A WARNING

#### Precautions to take when using pattern lock.

It is very important to remember the unlock pattern you set. You will not be able to access your phone if you use an incorrect pattern 5 times. You have 5 opportunities to enter your unlock pattern, PIN or password. If you have used all 5 opportunities, you can try again after 30 seconds.

## When you can't recall your unlock Pattern, PIN or Password:

#### < If you have forgotten your pattern >

If you logged in to your Google account on the phone but failed to enter the correct pattern 5 times, touch the **Forgot pattern?** button at the bottom of the screen. You are then required to log in with your Google Account or you have to enter the Backup PIN you entered when creating your Pattern Lock.

If you have not created a Google account on the phone or you forgot Backup PIN, you have to perform a hard reset.

#### < If you have forgotten your PIN or Password >

If you forget your PIN or Password, you will need to perform a hard reset.

Caution: If you perform a hard reset, all user applications and user data will be deleted.

NOTE: If you have not logged into your Google Account and have forgotten your Unlock Pattern, you will need to enter your Backup PIN.

## Important notice

# 5. Using the Hard Reset (Factory reset)

If your phone does not restore to its original condition, use a Hard Reset (Factory Reset) to initialize it.

- 1 Power off the phone.
- 2 Press and hold the Power/Lock key  $+$  Volume Down key  $+$  Home key.
- **3** When the LG Logo appears on the screen, release all keys.

## A WARNING

If you perform a Hard Reset, all user applications, user data and DRM licenses will be deleted. Please remember to backup any important data before performing a Hard Reset.

# 6. Opening and switching applications

Multi-tasking is easy with Android because you can keep more than one application running at the same time. There is no need to quit an application before opening another one. Use and switch between several open applications. Android manages each application, stopping and starting them as needed to ensure that idle applications don't consume resources unnecessarily.

#### To stop applications:

- 1 Touch  $\equiv$  > Apps tab > Settings > Apps from DEVICE > RUNNING.
- 2 Scroll and touch the desired application and touch Stop to stop it.

NOTE: For multitasking, press the Home **key** to move to another app while using an app. This does not stop the previous app running in the background on the device. Make sure to touch the Back  $\leftarrow$  key to exit an app after using it.

## 7. Transferring music, photos and videos using Media sync (MTP)

- **1** Touch  $\equiv$  > Apps tab > Settings > Storage from the DEVICE to check out the storage media.
- **2** Connect the phone to your PC using the USB cable.
- **3** A USB connection type list will appear on your phone screen, Select the **Media** sync (MTP) option.
- 4 Open the memory folder on your PC. You can view the mass storage content on your PC and transfer the files.
- **5** Copy the files from your PC to the drive folder.

# 8. Hold your phone upright

Hold your cell phone vertically, as you would a regular phone. Your phone has an internal antenna. Be careful not to scratch or damage the back of the phone, as this may affect performance. When making/receiving calls or sending/receiving data, avoid holding the lower part of the phone where the antenna is located. Doing so may affect call quality.

## 9. When the screen freezes

If the screen freezes or the phone does not respond when you try to operate it: Press and hold the **Power/Lock** key for 10 seconds to turn your phone off. If it still does not work, please contact the service center.

# <span id="page-19-0"></span>Getting to know your phone

### Phone overview

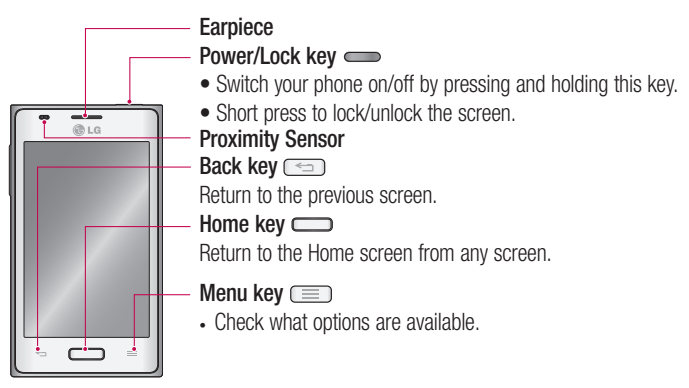

#### NOTE: Proximity sensor

When receiving and making calls, the proximity sensor automatically turns the backlight off and locks the Touch screen by sensing when the phone is near to your ear. This extends battery life and prevents you from unintentionally activating the Touch screen during calls.

# A WARNING

Placing a heavy object on the phone or sitting on it can damage the LCD and Touch screen functions. Do not cover the LCD proximity sensor with protective film. This could cause the sensor to malfunction.

# A WARNING

While in the speaker phone mode(Handsfree mode) the speaker sound might be high, and so to avoid damage to your hearing, do not close the handset to your ear while using speaker phone mode.

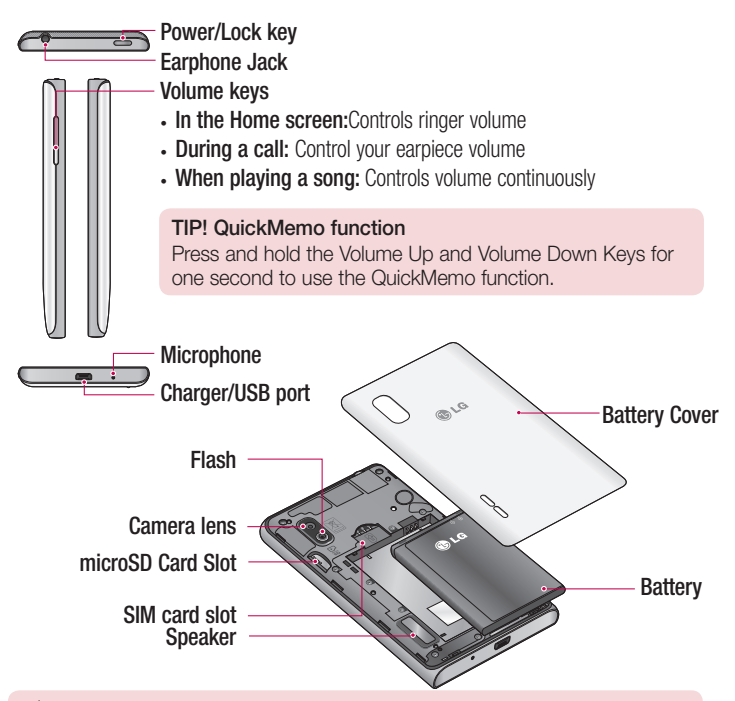

## A WARNING

- This part encloses the battery compartment. Please do not open the back cover.
- Be careful not to damage the NFC touch point on the phone, which is part of the NFC antenna.

# <span id="page-21-0"></span>Getting to know your phone

## Installing the SIM card and battery

Before you can start exploring your new phone, you'll need to set it up. To insert the SIM card and battery:

**1** To remove the battery cover, hold the phone firmly in one hand. With your other hand, lift off the battery cover with your index finger as shown in figure.

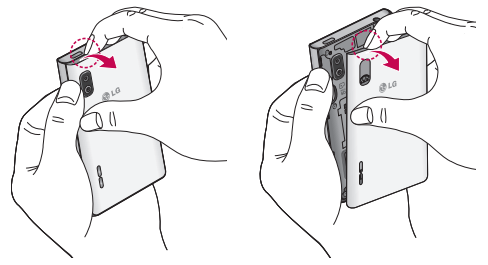

2 Slide the SIM card into slot as shown in the figure. Make sure the gold contact area on the SIM card is facing downwards.

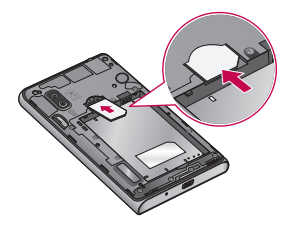

**3** Insert the battery into place by aligning the gold contacts on the phone and the battery (1) and pressing it down until it clicks into place (2).

<span id="page-22-0"></span>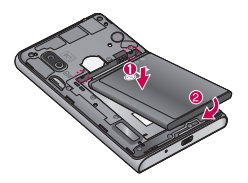

4 Align the battery cover over the battery compartment (1) and press it down until it clicks into place (2).

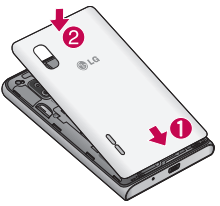

#### Charging your phone

Charge the battery before using it for the first time. Use the charger to charge the battery. A computer can be also used to charge the device by connecting them via the USB cable.

# A WARNING

Use only LG-approved chargers, batteries, and cables. When using unapproved chargers or cables, it may cause battery charging slowly or pop up the message regarding slow charging. Or, unapproved chargers or cables can cause the battery to explode or damage the device, which are not covered by the warranty.

# Getting to know your phone

The charger connector is at the bottom of the phone. Insert the charger and plug it into an electrical outlet.

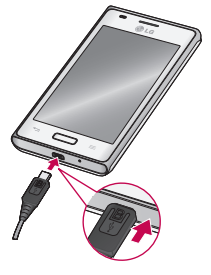

#### NOTE:

- The battery must be fully charged initially to improve battery lifetime. •
- Do not open the battery cover while your phone is charging.
- When the battery power is low, the device emits a warning tone and displays a low battery power message.
- If the battery is completely discharged, the device cannot be turned on immediately when the charger is connected. Allow a depleted battery to charge for a few minutes before turning on the device.
- If you use multiple applications at once, network applications, or applications that need a connection to another device, the battery will drain quickly. To avoid disconnecting from the network or losing power during a data transfer, always use these applications after fully charging the battery.
- The device can be used while it is charging, but it may take longer to fully charge the battery.
- If the device receives an unstable power supply while charging, the touch screen may not function. If this happens, unplug the charger from the device.

#### <span id="page-24-0"></span>NOTE:

While charging, the device may heat up. This is normal and should not • affect the device's lifespan or performance. If the battery gets hotter than usual, the charger may stop charging.

After fully charging, disconnect the device from the charger. First unplug the charger from the device, and then unplug it from the electric socket. Do not remove the battery before removing the charger. This may damage the device.

NOTE: To save energy, unplug the charger when not in use. You must unplug the charger from the electric socket when not in use to avoid wasting power. The device should remain close to the electric socket while charging.

#### Reducing the battery consumption

Your device provides options that help you save battery power. By customising these options and deactivating features in the background, you can use the device longer between charges:

- Activate power-saving mode. •
- When you are not using the device, switch to sleep mode by pressing the Power/lock key.
- Close unnecessary applications with the task manager. •
- Deactivate the Bluetooth feature.
- Deactivate the Wi-Fi feature.
- Deactivate auto-syncing of applications.
- Decrease the Screen timeout.
- Decrease the brightness of the display.

# <span id="page-25-0"></span>Getting to know your phone

## Using the memory card

Your phone supports the use of microSD™ or microSDHC™ memory cards of up to 32 GB capacity. These memory cards are specifically designed for mobile phones and other ultra-small devices, and are ideal for storing media-rich files such as music, programs, videos and photographs for use with your phone.

#### To insert a memory card:

Insert the memory card into the slot. Make sure the gold contact area is facing downwards.

#### To safely remove the memory card:

Touch  $\frac{1}{2}$  > Apps tab > Settings > Storage from the DEVICE > Unmount SD card  $> 0K$ .

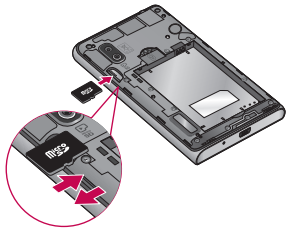

#### NOTE:

- Use only compatible memory cards with your phone. Using incompatible memory cards may damage the card and data stored on the card, as well as the phone.
- As the device uses FAT32, the maximum size for any given file is 4 GB. •

# <span id="page-26-0"></span>A WARNING

Do not insert or remove the memory card when the phone is ON. Doing so may damage the memory card as well as your phone, and the data stored on the memory card may become corrupt.

#### To format the memory card:

Your memory card may already be formatted. If it isn't, you must format it before you can use it.

NOTE: All files on your memory card are deleted when it is formatted.

- **1** Touch  $\mathbf{H}$  to open the application list.
- 2 Scroll and touch Settings > Storage from the DEVICE tab.
- 3 Touch Unmount SD card and touch OK to confirm.
- 4 Touch Erase SD card > Erase SD card > Erase everything.
- 5 If you have set a pattern lock, input the pattern lock then select Erase everything.

NOTE: If there is content on your memory card, the folder structure may be different after formatting, as all the files will have been deleted.

#### Locking and unlocking the screen

If you do not use the phone for a while, the screen will be automatically turned off and locked. This helps to prevent accidental touches and saves battery power.

When you are not using your phone, press the **Power/Lock key comedy** to lock your phone.

If there are any programs running when you lock your screen, they may be still running in Lock mode. It is recommended that you exit all programs before entering Lock mode to avoid unnecessary charges (e.g. phone calls, web access and data communications).

To wake up your phone, press the **Power/Lock key**  $\blacksquare$ . The Lock screen will

# Getting to know your phone

appear. Touch and slide the Lock screen in any direction to unlock your Home screen. The last screen you viewed will open.

**TIP!** To wake up your phone, you can alternatively use the home key while the screen is turned off.

## <span id="page-28-0"></span>Touch screen tips

Here are some tips on how to navigate on your phone.

Tap or touch  $-$  A single finger tap selects items, links, shortcuts and letters on the onscreen keyboard.

Touch and hold – Touch and hold an item on the screen by touching it and not lifting your finger until an action occurs. For example, to open a contact's available options, touch and hold the contact in the Contacts list until the context menu opens.

**Drag** – Touch and hold an item for a moment and then, without lifting your finger, move your finger on the screen until you reach the target position. You can drag items on the Home screen to reposition them.

Swipe or slide – To swipe or slide, quickly move your finger across the surface of the screen, without pausing when you first touch it (so you don't drag an item instead). For example, you can slide the screen up or down to scroll through a list, or browse through the different Home screens by swiping from left to right (and vice versa).

**Double-tap** – Double-tap to zoom on a webpage or a map. For example, quickly double-tap a section of a webpage to adjust that section to fit the width of the screen. You can also double-tap to zoom in and out after taking a picture (using the Camera), and when using Maps.

**Pinch-to-Zoom** – Use your index finger and thumb in a pinching or spreading motion to zoom in or out when using the browser or Maps, or when browsing pictures.

Rotate the screen – From many applications and menus, the orientation of the screen adjusts to the device's physical orientation.

#### NOTE:

- To select an item, touch the center of the icon. •
- Do not press too hard; the Touch screen is sensitive enough to pick up a light, yet firm touch.
- Use the tip of your finger to touch the option you want. Be careful not to touch any other keys.

# <span id="page-29-0"></span>Your Home screen

#### Home screen

#### Home Screen Overview

The main home screen is the starting point for many applications and functions, and it allows you to add items like application icons, shortcuts, folders or widgets to give you instant access to information and applications. This is the default page and accessible from any menu by pressing **Home** key.

On your Home screen, you can view menu icons at the bottom of the screen. Menu icons provide easy and one-touch access to the functions you use the most.

- **K** Touch the **Phone** icon to bring up the Touch screen dialpad to make a call.
- **Touch the Contacts** icon to open your contacts.
- $\approx$  Touch the Messaging icon to access the messaging menu. This is where you can create a new message.
- **THE Touch the Apps** icon at the bottom of the screen. This displays all of your installed applications. To open any application, simply touch the icon in the applications list.

## Navigating Through the Home Screens

Your phone has several home screens. If you like, you can place different applications on each of the home screens.

1 From the main Home screen, swipe the screen with your finger in either direction. The main Home Screen is located in the middle of Home screens.

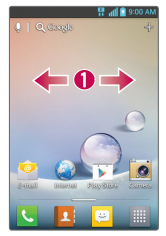

## <span id="page-30-0"></span>Navigating Through the Application Menu

Your phone initially has several Application Menus available. Follow these steps to navigate through the Application Menu screens:

- **1** At the Home screen, tap **....** The first Application Menu displays.
- **2** Swipe the screen left or right to access the other menus.
- **3** Tap one of the application icons.

#### Navigating Through the Sub-Menus

Sub-menus are available when you are at any Home screen or have selected a feature or application such as Phone, Contacts, Messaging or Internet.

- **1** Touch  $\equiv$  . A sub-menu displays at the bottom of the phone screen.
- **2** Tap an option.

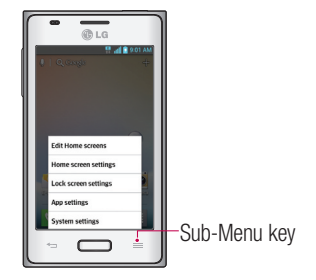

# <span id="page-31-0"></span>Your Home screen

# Customizing the Screen

You can customize your Home screen by doing the following:

- Customizing your Home screen •
- Changing the Wallpaper
- Creating Shortcuts
- Creating Application Folders on Home screen
- Adding and Removing Widgets on Home screen •
- Customizing the Apps Menu screen •

#### Customizing your Home screen

You can customize your Home screen by adding quick access items, such as shortcuts to an application, widgets, or changing the wallpaper.

#### To add shortcuts to apps or Widgets on the Home screen:

- **1** Select a location (Home screen panels) to add an item by swiping the Home screen from left to right or vice versa.
- **2** Touch and hold an empty part of the Home screen.
- 3 Tap the type of item you want to add on the screen: Apps, Downloads, Widgets or Wallpapers.
- 4 Tap the desired app or widget.
- **5** You will see a new icon on the Home screen. To place it on a different panel, touch and hold it to drag it to the desired location and release your finger from the screen.

TIP! To add a preloaded application or an application you have downloaded from Play Store to the Home screen, simply touch and hold the icon you want in the Apps screen and drag it to the desired Home screen panel.

<span id="page-32-0"></span>NOTE: If there is no available space on a particular Home screen panel, you must delete or remove an item before you can add another item. In this case, you have the option of switching to another Home screen panel.

#### Changing the Wallpaper of Home screen

You can change the Wallpaper (background) of your home screen by following these steps:

- **1** From the Home screen, touch and hold on an empty area of the screen.
- 2 Tap Widgets and select the desired widget.

#### Creating Shortcuts on Home screen

Shortcuts are different than the current Home screen Widgets that only launch an application. Shortcuts activate a feature, action, or launch an application.

NOTE: To move a shortcut from one screen to another, it must first be deleted from its current screen. Navigate to the new screen, then add the shortcut.

#### Adding a shortcut from the Apps Menu

- 1 Press solution to go to the main Home screen, if it is not already selected.
- 2 Navigate to the desired Home screen.
- **3** Tap  $\text{III}$  to display your current applications.
- 4 Scroll through the list and locate your desired application.
- **5** Touch and hold the application icon. This creates an immediate shortcut of the selected icon and closes the **Apps** tab.
- 6 While still holding the on-screen icon, position it on the current page. Once complete, release the screen to lock the new shortcut into its new position on the current screen.

# <span id="page-33-0"></span>Your Home screen

#### Deleting a shortcut

- 1 Press solution to activate the Home screen.
- **2** Touch and hold the desired shortcut. This unlocks it from its location on the current screen.
- **3** Drag the icon over the **Remove** icon  $\Box$  and release it.

#### Creating Application Folders on Home screen

You can create application folders to hold similar applications if you wish.

**1** Drop one app icon over another one on a Home screen, and the two icons will be combined. Repeat this step or tap the **Folder** icon  $> +$  icon , then you can combine several app icons in a folder.

## Adding and Removing Widgets on Home screen

Widgets are self-contained applications that reside in either your Widgets tab or on the main or extended Home screens. Unlike a shortcut, the Widget displays as an onscreen application.

#### Adding a Widget

- 1 Navigate to the desired Home screen page from the main Home screen.
- 2 Tap  $\mathbf{H}$ .
- **3** Tap **Apps**  $>$  **Widgets** tab at the top of the screen.
- 4 Touch and hold an available Widget to position it on the current screen.

#### Removing a Widget

- 1 Touch and hold a Widget until you can move it around on the screen.
- **2** Drag the Widget over the Remove icon **and release** it.

NOTE: This action does not actually delete the Widget, it just removes it from the current Home screen.

## <span id="page-34-0"></span>Customizing the Apps Menu screen

- **1** Touch the **FOUL THE THE MET THE MET THE ST** Touch the **FILE** from the main Home screen.
- **2** Tap the Apps tab at the top of the screen to go to the Apps Menu screen, if it is not already selected.
- **3** Touch the  $\equiv$  to customize the Apps Menu screen using **Search, Sort by,** Reset, App settings, System settings menu options.

# Returning to recently-used applications

- 1 Press and hold the Home key. The screen displays a pop-up containing the icons of applications you used recently.
- **2** Touch an icon to open the application. Or touch the **Back** key to return to your previous screen.

# **Notifications**

Notifications alert you to the arrival of new messages, calendar events, and alarms, as well as to ongoing events, such as video downloads.

From the notifications panel, you can view your phone's current status and pending notifications.

When a notification arrives, its icon appears at the top of the screen, lcons for pending notifications appear on the left, and system icons showing things like Wi-Fi or battery strength on the right.

NOTE: The available options may vary depending on the region or service provider.

## <span id="page-35-0"></span>Your Home screenPending Bluetooth, Wi-Fi & notifications battery status **GRED CHFILE IIII III 9:19 AM**

## Swipe down for notifications & settings

Swipe down the status bar to open the notifications panel. To close the notifications panel, swipe up the bar that is at the bottom of the screen.

#### Quick Settings

Use Quick Settings to easily toggle function settings like Wi-Fi, manage display brightness and more. For Quick Settings, swipe down the status bar to open the notifications panel and swipe or touch for you desired setting.

#### To rearrange Quick Setting items on the notification panel

Touch  $\equiv$  You can then check and rearrange items on the notification panel.

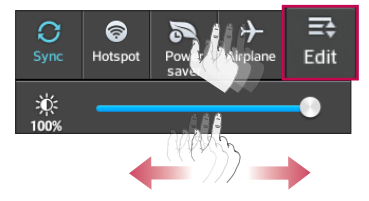
### Indicator icons on the Status Bar

Indicator icons appear on the status bar at the top of the screen to report missed calls, new messages, calendar events, device status and more.

**图 画图** 9:00 AM

The icons displayed at the top of the screen provide information about the status of the device. The icons listed in the table below are some of the most common ones.

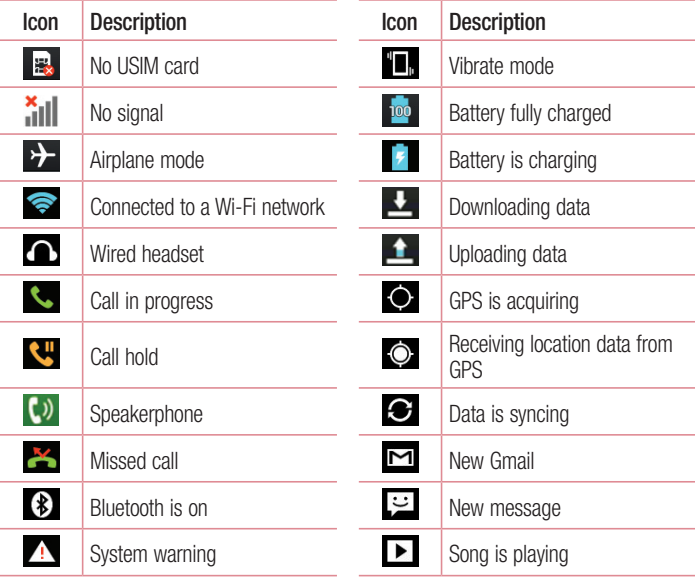

# Your Home screen

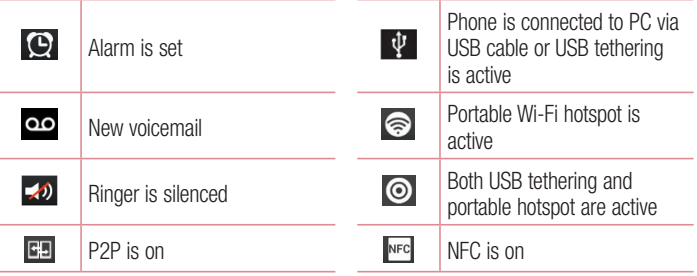

NOTE: The icon's location in the status bar may differ according to the function or service.

## Onscreen keyboard

You can enter text using the on-screen keyboard. The on-screen keyboard appears automatically on the screen when you need to enter text. To manually display the keyboard, simply touch a text field where you want to enter text.

#### Using the keypad & entering text

 $\triangle$  Tap once to capitalize the next letter you type. Double-tap for all caps.

 $\frac{1}{20}$  Tap to switch to the numbers and symbols keyboard.

 $\Box$  Tap to enter a space.

 $\leftarrow$  Tap to create a new line.

**Tap to delete the previous character.** 

### Entering accented letters

When you select French or Spanish as the text entry language, you can enter special French or Spanish characters (e.g. "á").

For example, to input "á", touch and hold the "a" key until the zoom-in key grows bigger and displays characters from different languages. Then select the special character you want.

# Google account setup

When you first turn on your phone, you have the opportunity to activate the network, to sign into your Google Account and select how you want to use certain Google services.

### To set up your Google account:

• Sign into a Google Account from the prompted set-up screen.

OR

• Touch  $\equiv$  > Apps tab > select a Google application, such as Gmail > select New to create a new account.

If you have a Google account, touch **Existing**, enter your email address and password, then touch  $\triangleright$ .

Once you have set up your Google account on your phone, your phone automatically synchronizes with your Google account on the Web.

Your contacts, Gmail messages, Calendar events and other information from these applications and services on the Web are synchronized with your phone. (This will depend on your synchronization settings.)

After signing in, you can use Gmail™ and take advantage of Google services on your phone.

# Connecting to Networks and Devices

# Wi-Fi

With Wi-Fi, you can use high-speed Internet access within the coverage of the wireless access point (AP). Enjoy wireless Internet using Wi-Fi, without extra charges.

### Connecting to Wi-Fi networks

To use Wi-Fi on your phone, you need to access a wireless access point or 'hotspot'. Some access points are open and you can simply connect to them. Others are hidden or use security features, you must configure your phone to be able to connect to them. Turn off Wi-Fi when you're not using it to extend the life of your battery.

NOTE: If you are out of the Wi-Fi zone or have set Wi-Fi to OFF, additional charges may be applied by your mobile operator for mobile data use.

### Turning Wi-Fi on and connecting to a Wi-Fi network

- 1 Touch  $\equiv$  > Apps tab > Settings > Wi-Fi from the WIRELESS & NETWORKS tab.
- 2 Set Wi-Fi to ON and start scanning for available Wi-Fi networks.
- **3** Tap the Wi-Fi menu again to see a list of active and in-range Wi-Fi networks.
	- Secured networks are indicated by a lock icon. •
- 4 Touch a network to connect to it.
	- If the network is secured, you are prompted to enter a password or other credentials. (Ask your network administrator for details)
- 5 The status bar displays icons that indicate Wi-Fi status.

# Connecting to Networks and Devices

## **Bluetooth**

You can use Bluetooth to send data by running a corresponding application, not from the Bluetooth menu as on most other mobile phones.

#### NOTE:

- LG is not responsible for the loss, interception or misuse of data sent or received via the Bluetooth wireless feature.
- Always ensure that you share and receive data with devices that are trusted and properly secured. If there are obstacles between the devices, the operating distance may be reduced.
- Some devices, especially those that are not tested or approved by Bluetooth SIG, may be incompatible with your device.

#### Turning on Bluetooth and pairing up your phone with a Bluetooth device

You must pair your device with another device before you connect to it.

- **1** Touch  $\frac{11}{11}$  > Apps tab > Settings > set Bluetooth to ON from the WIRELESS & NETWORKS tab.
- 2 Tap the Bluetooth menu again. You will see the option to make your phone visible and option to search devices. Now tap **Search for devices** to view the devices in the Bluetooth Range.
- **3** Choose the device you want to pair with from the list. Once the paring is successful, your device will connect to the other device.

NOTE: Some devices, especially headsets or hands-free car kits, may have a fixed Bluetooth PIN, such as 0000. If the other device has a PIN, you will be asked to enter it.

#### Send data using the Bluetooth wireless feature

- **1** Select a file or item, such as a contact, calendar event or media file from an appropriate application or from Downloads.
- **2** Select the option for sending data via Bluetooth.

NOTE: The method for selecting an option may vary by data type.

**3** Search for and pair with a Bluetooth-enabled device.

#### Receive data using the Bluetooth wireless feature

**1** Touch  $\equiv$  > Apps tab > Settings > set Bluetooth to ON  $\equiv$  and touch Make **phone visible** to be visible on other devices

NOTE: To select the length of time that your device will be visible, touch  $\sqrt{m}$  > Visibility timeout.

2 Select Pair to confirm that you are willing to receive data from the device.

## Sharing your phone's data connection

USB tethering and portable Wi-Fi hotspot are great features when there are no wireless connections available. You can share your phone's mobile data connection with a single computer via a USB cable (USB tethering). You can also share your phone's data connection with more than one device at a time by turning your phone into a portable Wi-Fi hotspot.

When your phone is sharing its data connection, an icon appears in the status bar and as an ongoing notification in the notifications drawer.

For the latest information about tethering and portable hotspots, including supported operating systems and other details, visit http://www.android.com/tether.

#### To change Portable Wi-Fi hotspot settings:

**1** Touch  $\frac{11}{111}$  > Apps tab > Settings > More... from the WIRELESS & NETWORKS tab > Portable Wi-Fi hotspot > choose options that you want to adjust.

# Connecting to Networks and Devices

TIP! If your computer is running Windows 7 or a recent distribution of some flavours of Linux (such as Ubuntu), you will not usually need to prepare your computer for tethering. But, if you are running an earlier version of Windows or another operating system, you may need to prepare your computer to establish a network connection via USB. For the most current information about which operating systems support USB tethering and how to configure them, visit http://www.android.com/tether.

#### To rename or secure your portable hotspot

You can change the name of your phone's Wi-Fi network name (SSID) and secure its Wi-Fi network.

- 1 On the Home screen, touch  $\frac{1}{2}$  > Apps tab > Settings.
- 2 Touch More... from the WIRELESS & NETWORKS tab and select Portable Wi-Fi hotspot.
- 3 Ensure that Portable Wi-Fi hotspot is checked.
- 4 Touch Set up Wi-Fi hotspot.
	- The Set up Wi-Fi hotspot dialogue box will open.
	- You can change the **Network SSID** (name) that other computers see when scanning for Wi-Fi networks.
	- You can also touch the **Security** menu to configure the network with Wi-Fi Protected Access 2 (WPA2) security using a pre-shared key (PSK).
	- If you touch the WPA2 PSK security option, a password field is added to the Set up Wi-Fi hotspot dialogue box. If you enter a password, you will need to enter that password when you connect to the phone's hotspot with a computer or other device. You can set Open in the Security menu to remove security from your Wi-Fi network.
- 5 Touch Save.

**ATTENTION!** If you set the security option as Open, you cannot prevent unauthorised usage of online services by other people and additional charges may be incurred. To avoid unauthorized usage, you are advised to keep the security option active.

## Using the Wi-Fi Cast

You can share your music, pictures and video content with users who use Android Phones connected via the same Wi-Fi & Wi-Fi Directed network.

Check your Wi-Fi & Wi-Fi Directed network in advance and make sure the users are connected to the same network.

- 1 Touch  $\equiv$  > Apps tab > Settings > Wi-Fi from the WIRELESS & NETWORKS tab  $>$  touch  $\sqrt{2}$  > Wi-Fi Direct
- **2** Touch the Wi-Fi direct checkbox to turn it on.
- **3** Select a device to connect from the scanned device list.
- 4 Touch Connect.

## Enabling Wi-Fi Direct to share through SmartShare

Wi-Fi Direct automatically scans nearby Wi-Fi Direct devices and the searched devices are listed as they are found so you can select a specific device to share multimedia data with through Smart Share.

NOTE: Wi-Fi Direct cannot be enabled while using other Wi-Fi functions.

- 1 Touch  $\equiv$  > Apps tab > Settings > Wi-Fi from the WIRELESS & NETWORKS tab  $>$  touch  $\sqrt{=}$  > Wi-Fi Direct.
- 2 Select a device to connect from the scanned device list.

**CREATE GROUP** – Touch to activate group owner mode, which enables the legacy Wi-Fi devices to connect by scanning your phone. In this case you must enter the

## Connecting to Networks and Devices

password that is set in Password.

NOTE: When your phone becomes a group owner it will consume more battery power than when it is a client. The Wi-Fi Direct connection does not provide an Internet service. Additional costs may be incurred when connecting and using online services. Check data charges with your network provider.

## Using SmartShare

Using your phone, you can allow media content files on the network to be shared with other players.

- 1 Touch **and then select SmartShare** 
	- Your device should be connected to a Wi-Fi network. If not, a new window appears for Wi-Fi connection.
- 2 From: Set a library to view a content list.
	- If there is a previously connected device, the device's content list of is displayed.
- **3** To: Set a player to play the content files.
	- You can only play the files on the supported devices, such as DLNA-enabled TVs and PCs.
	- Touch  $\sigma$  to search for available devices again.
- 4 Select a content file you want to play from the content list.
	- Touch and hold a content file to play it or to view its details.
	- Touch the menu button to play, upload/download, set it or view Help. •
- 5 Upload/download content files to/from the content list.
	- You can upload the content files saved on your phone to other devices. •
	- You can download the content files saved in an external library to your phone.
	- Download/upload progress can be viewed on the notification bar.
	- The uploaded or downloaded content files are saved in the **SmartShare** folder.
- **6** Enable DMS in the Settings menu.
	- Discoverable: Detects your phone among other DLNA-enabled devices.
	- Device name: Sets the name and icon displayed on other devices.
	- Always accept requests: Automatically accepts requests from other devices to share content files.
	- Receive files: Allows other devices to upload files to your phone.
	- SHARED CONTENTS: Allows you to set the media file type you want to share.

#### NOTE:

- DMS (Digital Media Server) allows you to share content files on your phone with other devices connected to the same network. With the DMC (Digital Media Controller) function you can view and control (playback/stop) content files on other digital devices. You can also play content files saved on other devices on your phone using the DMP (Digital Media Player).
- You can only play content files in the formats supported by the DMR. It may not be possible to play some content files, depending on the DMR.
- The upload or download function may not be supported, depending on the DMS<sup>1</sup>

### PC connections with a USB cable

Learn to connect your device to a PC with a USB cable in USB connection modes. By connecting the device to a PC you can directly transfer data to and from your device and use the PC software (LG PC Suite).

#### Syncing your phone with your computer

To synchronize your phone with your PC using the USB cable, you need to install the PC software (LG PC Suite) on your PC. Download the program from the LG website (www. lg.com).

1 Use the USB data cable to connect your phone to the PC. The USB connection type list will appear; select the LG software.

# Connecting to Networks and Devices

**2** Run the LG PC Suite program on your PC. Refer to the PC software (LG PC Suite) help for more information.

NOTE: The LG integrated USB driver is required to connect an LG device to a PC. It is installed automatically when you install the LG PC Suite software.

#### Transferring music, photos and videos using the USB mass storage mode

- 1 Connect the your phone to a PC using a USB cable.
- 2 If you haven't installed the LG Android Platform Driver on your PC, you will need to manually change the settings. Touch  $\frac{1}{2}$  > Apps tab > Settings> PC connection > USB connection type, then select Media sync (MTP).
- **3** You can now view the mass storage content on your PC and transfer the files.

#### Synchronise with Windows Media Player

Ensure that Windows Media Player is installed on your PC.

- 1 Use the USB cable to connect the phone to a PC on which Windows Media Player has been installed.
- 2 Select the Media sync (MTP) option. When connected, a pop-up window will appear on the PC.
- **3** Open Windows Media Player to synchronize music files.
- 4 Edit or enter your device's name in the pop-up window (if necessary).
- **5** Select and drag the music files you want to the sync list.
- **6** Start synchronization.
- The following requirements must be satisfied to synchronize with Windows Media Player.

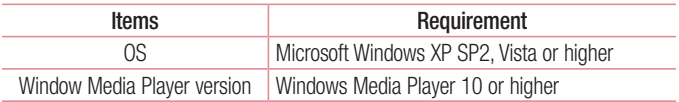

• If the Windows Media Player version is lower than 10, install version 10 or higher.

# Calls

### Making a call

- **1** Touch  $\left| \cdot \right|$  to open the keypad.
- **2** Enter the number using the keypad. To delete a digit, touch the  $\infty$ .
- **3** Touch  $\sim$  to make a call.
- 4 To end a call, touch the **End** icon  $\bullet$ .

**TIP!** To enter "+" to make international calls, touch and hold  $\overline{0+}$ .

# Calling your contacts

- **1** Touch **1** to open your contacts.
- 2 Scroll through the contact list or enter the first few letters of the contact you want to call by touching Search contacts.
- **3** In the list, touch  $\left| \cdot \right|$  the contact you want to call.

### Answering and rejecting a call

When you receive a call in Lock state, swipe the  $\mathbb{C}$  in any direction to Answer the incoming call. When the screen is unlocked, you just need to touch the icon to answer. Swipe the  $\blacksquare$  in any direction to Decline an incoming call.

Hold and slide the **Decline with message** icon from the bottom if you want to send a message.

#### TIP! Decline with message

You can send a message quickly using this function. This is useful if you need to reject a call with message during a meeting.

## **Calls**

### Adjusting the in-call volume

To adjust the in-call volume during a call, use the Volume up and down keys on the lefthand side of the phone.

### Making a second call

- **1** During your first call, touch **Menu** key > **Add call** and dial the number. You can also go to the recently dialled numbers list by touching  $\blacksquare$  or can search contacts by touching  $\blacksquare$  and select the contact you want to call.
- **2** Touch  $\leftarrow$  to make the call.
- **3** Both calls are displayed on the call screen. Your initial call is locked and put on hold.
- 4 Touch the displayed number to toggle between calls. Or touch **Nerge calls** to start a conference call.
- 5 To end active calls, touch End or press the Home key, and slide the notification bar down and select the **End call** icon **...**

NOTE: You are charged for each call you make.

### Viewing your call logs

On the Home screen, touch  $\mathbf{C}$  and choose the Call logs tab  $\mathbf{F}$ . View a complete list of all dialled, received and missed calls.

TIP! Touch any call log entry to view the date, time and duration of the call.

**TIP!** Touch the **Menu** key  $\equiv$ , then touch **Delete all** to delete all the recorded items.

## Call settings

You can configure phone call settings such as call forwarding, as well as other special features offered by your carrier.

- 1 On the Home screen, touch **L**.
- **2** Touch  $\equiv$ .
- **3** Tap **Call settings** and choose the options that you wish to adjust.

# **Contacts**

Add contacts to your phone and synchronize them with the contacts in your Google account or other accounts that support contact syncing.

### Searching for a contact

#### On the Home screen

- **1** Touch **1** to open your contacts.
- 2 Touch Search contacts and enter the contact name using the keyboard.

## Adding a new contact

- **1** Touch  $\leftarrow$ , enter the new contact's number, then touch the **Menu** key  $\equiv$ . Touch Add to Contacts > Create new contact.
- 2 If you want to add a picture to the new contact, touch the image area. Choose from Take photo or Select from Gallery.
- **3** Select the contact type by touching  $\blacksquare$ .
- 4 Touch a category of contact information and enter the details about your contact.
- 5 Touch Save.

## Favourites contacts

You can classify frequently called contacts as favourites.

#### Adding a contact to your favourites

- **1** Touch  $\blacktriangle$  to open your contacts.
- 2 Touch a contact to view its details.
- 3 Touch the star to the right corner of the contact's name. The star will turn to yellow color.

#### Removing a contact from your favourites list

- **1** Touch **1** to open your contacts.
- **2** Touch the  $\blacktriangleright$  tab, and choose a contact to view its details.
- **3** Touch the yellow color star to the right corner of the contact's name. The star turns to grey color and the contact is removed from your favourites.

# Creating a group

- **1** Touch  $\blacktriangle$  to open your contacts.
- **2** Touch Groups and touch the Menu key  $\equiv$  . Select New group.
- **3** Enter a name for the new group. You can also set a ringtone for the newly created group.
- 4 Touch Save to save the group.

NOTE: If you delete a group, the contacts assigned to that group will not be lost. They will remain in your contacts.

## Import or export contacts

To import/export contact files (in vcf format) between a storage memory (internal storage/memory card) or SIM or USIM card and your device.

- **1** Touch  $\boxed{1}$  to open your contacts.
- **2** Touch the **Menu** key  $\equiv$  > **Import/Export.**
- **3** Select a desired import/export option. If you have more than one account, select an account to which you want to add the contact.
- 4 Select contact files to import/export and select Import to confirm.

# **Messaging**

Your phone combines SMS and MMS into one intuitive, easy-to-use menu.

### Sending a message

- **1** Touch  $\approx$  on the Home screen and touch  $\approx$  to open a blank message.
- **2** Enter a contact name or contact number in the To field. As you enter the contact name, matching contacts will appear. You can touch a suggested recipient. You can add more than one contact.

NOTE: You will be charged for a text message for every person you send the message to.

- 3 Touch the Enter message field and begin composing your message.
- **4** Touch  $\equiv$  to open the Options menu. Choose from **Quick message, Insert** smiley, Schedule sending, Add subject and Discard.

**TIP!** You can touch the  $\sqrt{\varnothing}$  icon to attach the file you want to share to your message.

- 5 Touch Send to send your message.
- 6 Responses will appear on the screen. As you view and send additional messages, a message thread is created.

WARNING: The 160-character limit may vary from country to country. depending on the language and how the SMS is coded.

WARNING: If an image, video or audio file is added to an SMS message, it is automatically converted into an MMS message and you are charged accordingly.

### Threaded box

Unread messages (SMS, MMS) are located on the top. And the others exchanged with another party can be displayed in chronological order so that you can conveniently see an overview of your conversation.

### Changing your message settings

Your phone message settings are pre-defined, so you can send messages immediately. You can change the settings according to your preferences.

• Touch the Messaging icon on the Home screen, touch  $\equiv$  and then tap Settings.

# E-mail

You can use the Email application to read emails from services like Google Mail. The Email application supports the following account types: POP3, IMAP and Exchange. Your service provider or system administrator can provide you with the account settings you need.

### Managing an email account

The first time you open the **E-mail** application, a set-up wizard opens to help you to set up an email account.

After the initial set-up, E-mail displays the contents of your inbox. If you have added more than one account, you can switch among accounts.

#### To add another email account:

• Touch  $\frac{111}{111}$  > Apps tab > E-mail > touch  $\frac{111}{11}$  > Settings > Add account.

#### To change an email account's settings:

• Touch  $\equiv$  > Apps tab > E-mail > touch  $\equiv$  > Settings.

#### To delete an email account:

• Touch  $\equiv$  > Apps tab > E-mail > touch  $\equiv$  > Settings > touch an account you want to delete > Remove account > OK.

### Working with account folders

Touch  $\mathbb{H}$  > Apps tab > E-mail > touch  $\mathbb{H}$ .

Each account has an Inbox, Outbox, Sent and Drafts folder. Depending on the features supported by your account's service provider, you may have additional folders.

## Composing and sending email

#### To compose and send a message

- **1** While in the **E-mail** application, touch  $\mathbb{Z}_+$ .
- **2** Enter an address for the message's intended recipient. As you enter text, matching addresses will be proposed from your Contacts. Separate multiple addresses using semicolon.
- **3** Touch  $\equiv$  > Add Cc/Bcc and Attach file, if required.
- **4** Enter the text of the message.
- **5** Touch  $\geq$ .

If you aren't connected to a network, for example, if you're working in airplane mode, the messages that you send will be stored in your Outbox folder until you connect to a network again. If it contains any pending messages, the Outbox will be displayed on the **Accounts** screen.

TIP! When a new email arrives in your Inbox, you will be notified by a sound or vibration.

## Camera

To open the Camera application, tap **Camera** on the Home screen.

## Getting to know the viewfinder

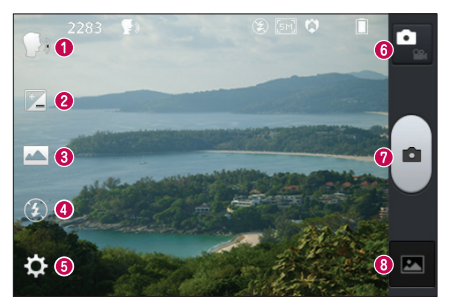

- $\bullet$  Cheese shutter To take a photo, say one of the following words: Cheese, Smile, Whisky, Kimchi or LG.
- **Brightness** Defines and controls the amount of sunlight entering the image.
- Shot mode Choose from Normal, Panorama or Continuous shot.
- Flash Allows you to turn on the flash when taking a photo in a dark place.
- Settings Touch this icon to open the settings menu. See Using the advanced settings.
- Video mode Touch this icon to switch to video mode.
- **O** Taking a photo
- Gallery Touch to view the last photo you captured. This enables you to access your gallery and view saved photos while in camera mode.

#### NOTE:

- Please ensure the camera lens is clean before taking pictures.
- The memory capacity may differ depending on the shooting scene or shooting conditions.

## Using the advanced settings

In the viewfinder, tap **to** to open the advanced options. You can change the camera settings by scrolling through the list. After selecting the option, tap the **Back** key.

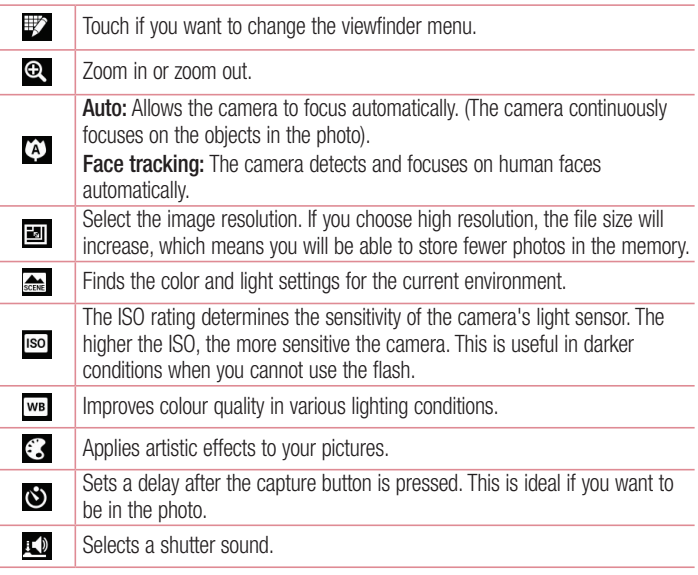

### Camera

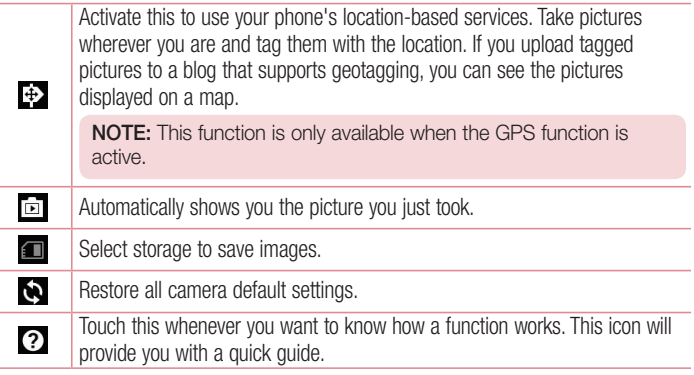

#### TIP!

- When you exit the camera, some settings return to their defaults, such as white balance, color effect, timer and scene mode. Check these before you take your next photo.
- The setting menu is superimposed over the viewfinder so, when you change photo color or quality elements, you will see a preview of the changed image behind the Settings menu.

## Taking a quick photo

- 1 Open the **Camera** application.
- 2 Hold the phone, point the lens towards the subject you want to photograph.
- **3** Touch your finger on the subject from the screen and a focus box will appear on touched area.
- 4 When the focus box turns green, the camera has focused on your subject.

**5** Touch the **Capture** icon  $\cdot$  to take the picture. Alternatively you can use the side volume keys.

### Once you've taken a photo

Touch **to** to view the last photo you took.

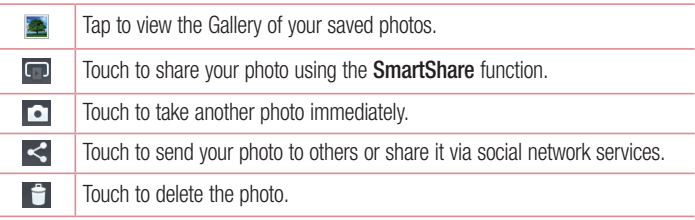

TIP! If you have an SNS account and set it up on your phone, you can share your photo with your SNS community.

NOTE: Additional charges may apply when MMS messages are downloaded while roaming.

Touch the Menu key  $\equiv$  to open all advanced options.

Set image as – Touch to use the photo as a Contact photo, Home screen wallpaper or Lock screen wallpaper.

Move – Touch to move the photo to another place.

Copy – Touch to copy the selected photo and save it to another album.

Rename – Touch to edit the name of the selected photo.

Rotate left/right  $-$  To rotate left or right.

 $Crop - Crop$  your photo. Move your finger across the screen to select the area to be

## Camera

cropped.

Edit – View and edit the photo.

Slideshow – Automatically shows you the images in the current folder one after the other.

Details – Find out more information about the contents.

## Viewing your saved photos

You can access your saved photos when in camera mode. Just tap the Gallery icon and your Gallery will be displayed.

- To view more photos, scroll left or right. •
- To zoom in or out, double-tap the screen or place two fingers and spread them apart (move your fingers closer together to zoom out).

## Video camera

### Getting to know the viewfinder

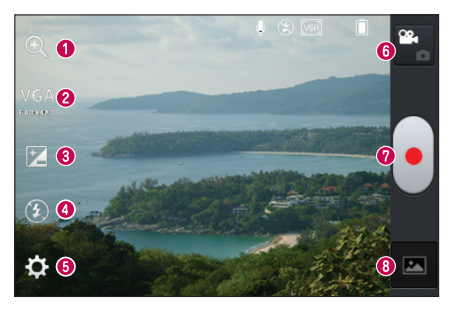

- $\Omega$  Zoom Zoom in or zoom out.
- Video size Touch to set the size (in pixels) of the video you are recording.
- **Brightness** This defines and controls the amount of sunlight entering the video.
- **O** Flash Allows you to turn on the flash when taking a video in dark conditions.
- **G** Settings Touch this icon to open the settings menu.
- **Camera mode** Touch this icon to switch to camera mode.
- **◎** Start recording
- Gallery Touch to view the last video you recorded. This enables you to access your gallery and view your saved videos while in video mode.

#### TIP!

When recording a video, place two fingers on the screen and pinch to use the Zoom function.

## Video camera

## Using the advanced settings

Using the viewfinder, touch  $\ddot{\bullet}$  to open all the advanced options.

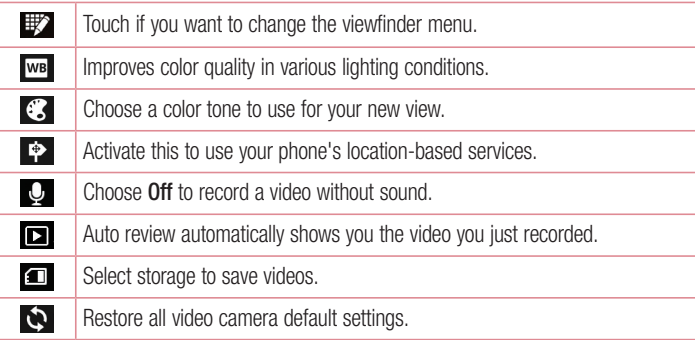

## Recording a quick video

- 1 Open the **Camera** application and touch the Video mode button.
- 2 The video camera viewfinder appears on the screen.
- 3 Hold the phone, point the lens towards the subject you wish to capture in your video.
- **4** Touch  $\bullet$  once to start recording.
- 5 A red light will appear at the top corner of the viewfinder with a timer showing the length of the video.
- **6** Touch  $\left[\text{-}\right]$  on the screen to stop recording.

## After recording a video

Your captured video will appear on the Gallery. Touch  $\Box$  to view the last video you captured.

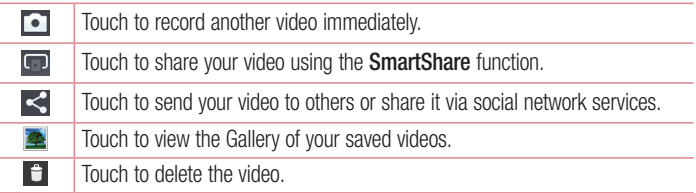

NOTE: Additional charges may apply when MMS messages are downloaded while roaming.

### Watching your saved videos

- 1 In the viewfinder, tap **.**
- 2 Your Gallery will appear on the screen.
- **3** Tap a video to play it automatically.

## Adjusting the volume when viewing a video

To adjust the volume of a video while it is playing, use the volume keys on the left-hand side of the phone.

# LG Unique Function

## QuickMemo function

Use the **QuickMemo** function practicallfy and efficiently; create memos during a call, with a saved picture or on the current phone screen.

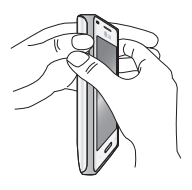

1 Enter the QuickMemo screen by pressing both the Volume up and down keys for one second on the screen you want to capture.

#### OR **图画图 8:00 AM** 0 | Q Google N<sub>O</sub> ⌒

#### OR

Touch and slide down the status bar and touch  $\overline{\mathbf{R}}$ .

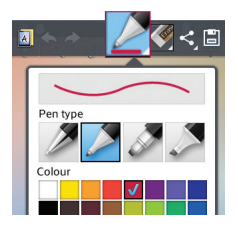

**2** Select the desired menu option from Pen type, Colour, Eraser and create a memo.

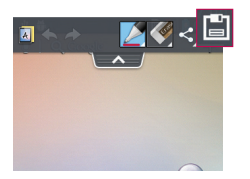

**3** Touch  $\Box$  in the Edit menu to save the memo with the current screen

NOTE: Please use a fingertip while using the QuickMemo function. Do not use your fingernail.

### Using the QuickMemo options

You can easily use the QuickMenu options when using the **QuickMemo** function.

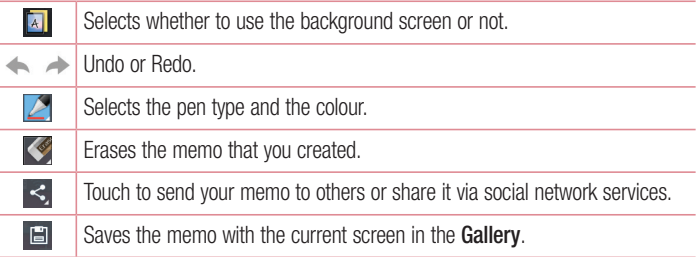

### Viewing the saved QuickMemo

Touch Gallery and select the QuickMemo album.

# LG Unique Function

## LG SmartWorld

LG SmartWorld offers an assortment of exciting content - games, applications, wallpaper and ringtones - giving LG phone users the chance to enjoy richer "Mobile Life" experiences.

### How to Get to LG SmartWorld from Your Phone

- **1** Touch  $\frac{1}{\pm 1}$  > Apps tab > tap the  $\text{G}$  icon to access LG SmartWorld.
- 2 Tap Sign in and enter ID/PW for LG SmartWorld. If you have not signed up yet, tap Register to receive your LG SmartWorld membership.
- **3** Download the content you want.

#### NOTE: What if there is no **c** icon?

- 1 Using a mobile Web browser, access LG SmartWorld (<www.lgworld.com>) and select your country.
- 2 Download the LG SmartWorld App.
- 3 Run and install the downloaded file.
- 4 Access LG SmartWorld by tapping the **1** icon.

### How to use LG SmartWorld

• Participate in monthly LG SmartWorld promotions.

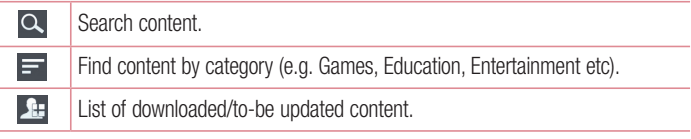

- Try the easy **Menu** buttons to find what you're looking for fast. Apps for you – Recommended content based on your previous choices. Settings – Set Profile and Display. **Sign in**  $-$  Set your ID and Password.
- Try other useful functions as well. (Content Detail screen)

NOTE: LG SmartWorld may not be available from all carriers or in all countries.

# **Multimedia**

## **Gallerv**

You can store multimedia files in internal memory for easy access to all your multimedia files. Use this application to view multimedia files like pictures and videos.

1 Touch  $\frac{1}{2}$  > Apps tab > Gallery. Open a list of catalog bars that store your multimedia files.

#### NOTE:

- Some file formats are not supported, depending on the software installed on the device.
- Some files may not play properly, depending on how they are encoded. •

### Viewing pictures

Launching Gallery displays your available folders. When another application, such as Email, saves a picture, the download folder is automatically created to contain the picture. Likewise, capturing a screenshot automatically creates the Screenshots folder. Select a folder to open it.

Pictures are displayed by creation date in a folder. Select a picture to view it full screen. Scroll left or right to view the next or previous image.

#### Zooming in and out

Use one of the following methods to zoom in on an image:

- Double-tap anywhere to zoom in.
- Spread two fingers apart on any place to zoom in. Pinch to zoom out or double-tap to return.

### Playing videos

Video files show the  $\odot$  icon in the preview. Select a video to watch it and tap  $\odot$ . The Videos application will launch.

### Editing photos

When viewing an photo, tap the **Menu** key  $\equiv$  > **Edit** to use the use the advanced editing options.

### Deleting images

Use one of the following methods:

- In a folder, tap  $\Box$  and select photos/Videos by ticking, and then tap on Delete.
- When viewing a photo/Video, tap  $\mathbf{f}$ .

### Setting as wallpaper

When viewing an photo, touch the **Menu** key  $\equiv$  > Set image as to set the image as wallpaper or to assign it to a contact.

#### NOTE:

- Some file formats are not supported, depending on the device software.
- If the file size exceeds the available memory, an error can occur when you open files.

### Videos

Your phone has a built-in video player that lets you play all of your favorite videos. To access the video player, touch  $\Box$  > Apps tab > Videos.

# **Multimedia**

### Playing a video

- **1** Touch  $\equiv$  > Apps tab > Videos.
- **2** Select the video you want to play.

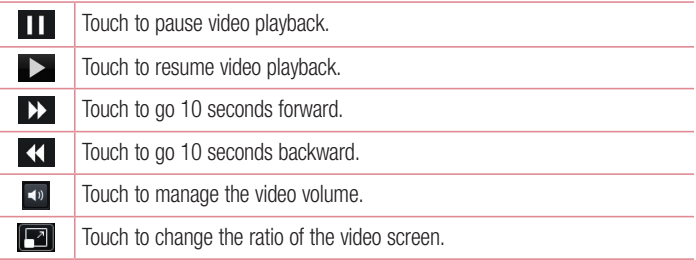

To change the volume while watching a video, press the up and down volume keys on the left-hand side of the phone.

Touch and hold a video in the list. The **Share, Delete, Details** options will be displayed.

## Music

Your phone has a built-in music player that lets you play all your favorite tracks. To access the music player, touch  $\frac{1}{1}$  > Apps tab > Music.

### Add music files to your phone

Start by transferring music files to your phone:

- Transfer music using Media sync (MTP).
- Download from the wireless Web.
- Synchronize your phone to a computer. •
- Receive files via Bluetooth.
### Transfer music using Media sync (MTP)

- **1** Connect the phone to your PC using the USB cable.
- **2** Select the **Media sync (MTP)** option. Your phone will appear as another hard drive on your computer. Click on the drive to view it. Copy the files from your PC to the drive folder.
- **3** When you're finished transferring files, swipe down on the Status Bar and touch USB connected > Charge only. You may now safely unplug your device.

### Playing a song

- **1** Touch  $\equiv$  > Apps tab > Music.
- 2 Touch Songs.
- **3** Select the song you want to play.

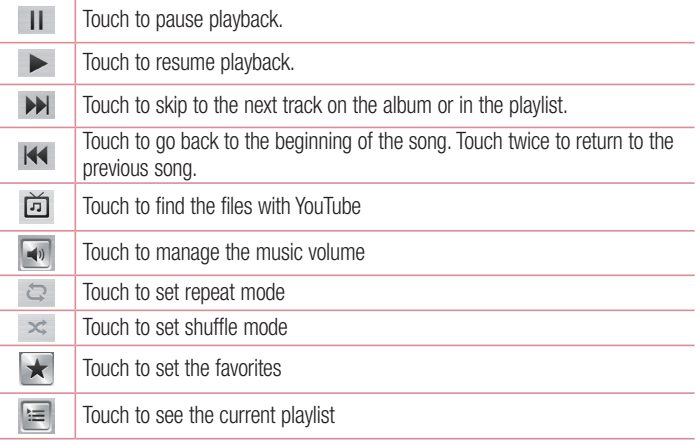

# **Multimedia**

To change the volume while listening to music, press the up and down volume keys on the left-hand side of the phone.

Touch and hold any song in the list. The Play, Add to playlist, Share, Set as ringtone, Delete, Details and Search options will be displayed.

#### NOTE:

- Some file formats are not supported, depending on the device software. •
- If the file size exceeds the available memory, an error can occur when you open files.

NOTE: Music file copyrights may be protected by international treaties and national copyright laws.

Therefore, it may be necessary to obtain permission or a licence to reproduce or copy music.

In some countries, national laws prohibit private copying of copyrighted material. Before downloading or copying the file, check the national laws of the relevant country concerning the use of such material.

# **Utilities**

### Setting your alarm

- **1** Touch  $\lim_{n \to \infty}$  > Apps tab > Alarm/Clock >  $\bigoplus$ .
- **2** After you set the alarm, your phone lets you know how much time is left before the alarm will go off.
- 3 Set Repeat, Snooze duration, Vibration, Alarm sound, Alarm volume, Auto app starter, Puzzle lock and Memo. Touch Save.

NOTE: To change alarm settings in the alarm list screen, touch the Menu key  $\sqrt{m}$  and select Settings.

### Using your calculator

- 1 Touch  $\frac{1}{\sqrt{2}}$  > Apps tab > Calculator.
- 2 Touch the number keys to enter numbers.
- **3** For simple calculations, touch the function you want to perform  $(+, -, x \text{ or } \div)$ followed by  $=$ .
- **4** For more complex calculations, touch  $\equiv$ , select the **Advanced panel**, then choose sin, cos, tan, log etc.
- **5** To check the history, tap the icon  $\vee$ .

### Adding an event to your calendar

- 1 Touch  $\frac{1}{\sqrt{1}}$  > Apps tab > Calendar.
- 2 On the top of the screen, you can find the different view types for the Calendar (Day, Week, Month, Agenda).
- **3** Tap on the date for which you wish to add an event and touch  $(+)$ .
- 4 Touch Event name and enter the event name.
- 5 Touch Location and enter the location. Check the date and enter the time you wish your event to start and finish.

# **Utilities**

- **6** If you wish to add a note to your event, touch **Description** and enter the details.
- **7** If you wish to repeat the alarm, set REPEAT, and set REMINDERS, if necessary.
- **8** Touch **Save** to save the event in the calendar.

### Voice Recorder

Use the voice recorder to record voice memos or other audio files.

### Recording a sound or voice

- 1 Touch  $\frac{1}{\sqrt{11}}$  > the Apps tab and select Voice Recorder.
- **2** Touch  $\bullet$  to begin recording.
- **3** Touch  $\blacksquare$  to end the recording.
- **4** Touch  $\blacktriangleright$  to listen to the recording.

**NOTE:** Touch  $\equiv$  to access your album. You can listen to the saved recording. The available recording time may differ from actual recording time.

### Sending the voice recording

- **1** Once you have finished recording, you can send the audio clip by touching  $\leq$ .
- 2 Choose from Bluetooth, E-mail, Gmail, Memo or Messaging. When you select Bluetooth, E-mail, Gmail, Memo or Messaging, the voice recording is added to the message. You may then write and send the message as you usually would.

### Task Manager

You can manage your applications using Task Manager. You can easily check the number of applications that are currently running and shut down certain applications. You can also uninstall the applications you have installed on your device.

### Polaris Office 4

Polaris Office is a professional mobile office solution that lets users conveniently view various types of office documents, including Word, Excel and PowerPoint files, anywhere or anytime, using their mobile devices.

Touch  $\frac{1}{\sqrt{1-\frac{1}{c}}}\frac{1}{\sqrt{1-\frac{1}{c}}}$  > Apps tab > Polaris Office 4.

#### Viewing files

Mobile users can now easily view a wide variety of file types, including Microsoft Office documents and Adobe PDF, right on their mobile devices. When viewing documents using Polaris Office, the objects and layout remain the same as in the original documents.

### Voice Search

Use this application to search webpages using voice.

- 1 Touch  $\frac{11}{11}$  > Apps tab > Voice Search.
- 2 Say a keyword or phrase when Speak now appears on the screen. Select one of the suggested keywords that appear.

NOTE: This application may not be available depending on the region or service provider.

### **Downloads**

Use this application to see what files have been downloaded through the applications.

• Touch  $\frac{1}{\sqrt{2}}$  > Apps tab > Downloads.

NOTE: This application may not be available depending on the region or service provider.

## **Utilities**

### FM radio

Your LG-E610 has a built-in FM radio so you can tune in to your favourite stations and listen on the go.

NOTE: You need to use your headphones to listen to the radio. Insert it into the headphone jack.

### Searching for stations

You can tune in to radio stations by searching for them manually or automatically. They are then saved to specific channel numbers, so you don't have to find them again. You can store up to 48 channels on your phone.

#### Tuning in automatically

- **1** On the Home screen, touch  $\equiv$  > Apps tab > FM Radio.
- **1** Touch  $\equiv$ , then select **Scan**.
- 2 During auto scanning, touch Cancel if you want to stop scanning. Only scanned channels are saved before you stop scanning.

NOTE: You can also manually tune in to a station using the on-screen wheel.

TIP! To improve radio reception, extend the headset cord as this also functions as the radio antenna. If you connect a headset not specifically made for radio reception, radio reception may be poor.

# The Web

### Internet

Use this application to browse the Internet. Browser gives you a fast, full-color world of games, music, news, sports, entertainment and much more, right on your mobile phone wherever you are and whatever you enjoy.

NOTE: Additional charges apply when connecting to these services and downloading content. Check data charges with your network provider.

1 Touch  $\frac{1}{\sqrt{11}}$  > Apps tab > Internet.

### Using the Web toolbar

Touch and hold the Web toolbar and slide it upwards with your finger to open.

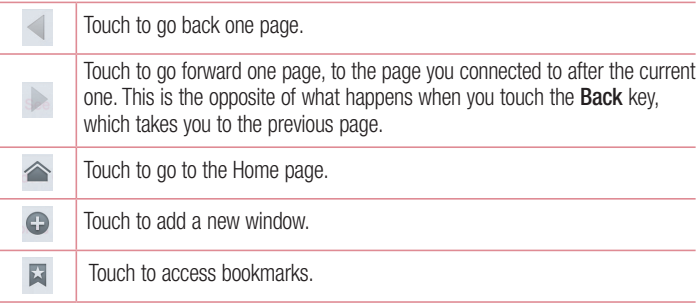

### Viewing webpages

Tap the address field, enter the web address and tap Go.

# The Web

### Opening a page

To go to new page, tap  $\Box \rightarrow \bigoplus$ To go to another webpage, tap  $\sqrt{2}$ , scroll up or down, and tap the page to select it.

### Searching the Web by voice

Tap the address field, tap  $\bullet$ , speak a keyword, and then select one of the suggested keywords that appear.

NOTE: This feature may not be available depending on the region or service provider.

### **Bookmarks**

To bookmark the current webpage, touch  $\equiv$  > Save to bookmarks > OK. To open a bookmarked webpage, tap  $\star$  and select one.

### **History**

Tap  $\geq$  > History to open a webpage from the list of recently-visited webpages. To clear the history, tap **Menu**  $\equiv$   $\rightarrow$  **Clear all history.** 

# **Settings**

### Accessing the Settings menu

**1** On the Home screen, touch  $\frac{1}{100}$  > Apps tab > Settings. or

On the Home screen, touch  $\equiv$  > System settings.

**2** Select a setting category and select an option.

# WIRELESS & NETWORKS

Here, you can manage Wi-Fi and Bluetooth. You can also set up mobile networks and switch to airplane mode.

### $<$  Wi-Fi  $>$

Wi-Fi – Turns on Wi-Fi to connect to available Wi-Fi networks.

#### TIP! How to obtain the MAC address

To set up a connection in some wireless networks with MAC filters, you may need to enter the MAC address of your LG-E610 in the router.

You can find the MAC address in the following user interface: touch Apps tab  $>$  Settings  $>$  Wi-Fi  $>$   $\sqrt{m}$  > Advanced  $>$  MAC address.

### $\geq$  Bluetooth  $\sim$

Turn the Bluetooth wireless feature on or off to use Bluetooth.

### $\epsilon$  Mobile data  $\sim$

Displays the data usage and set mobile data usage limit.

### $<$  Call  $>$

Configure phone call settings such as call forwarding and other special features offered by your carrier.

**Fixed dialing numbers** – Turn on and compile a list of numbers that can be called from your phone. You'll need your PIN2, which is available from your operator. Only numbers within the fixed dial list can be called from your phone.

## **Settings**

Save unknown numbers – Add unknown numbers to contacts after a call.

Voicemail – Allows you to select your carrier's voicemail service.

Call reject – Allows you to set the call reject function. Choose from Call reject mode or Rejection list.

**Decline with message** – When you want to reject a call, you can send a quick message using this function. This is useful if you need to reject a call during a meeting.

Power button ends call – Allows you to select your end call.

**Call forwarding** – Choose whether to divert all calls when the line is busy, when there is no answer or when you have no signal.

Call barring – Lock incoming, outgoing or international calls.

Call duration – View the duration of calls including Last call, Dialled calls, Received calls and All calls.

Additional settings – Allows you to change the following settings:

**Caller ID:** Choose whether to display your number in an outgoing call.

 Call waiting: If call waiting is activated, the handset will notify you of an incoming call while you are on a call (depending on your network provider).

#### $<$  More $\ldots$  >

Airplane mode – After switching to airplane mode, all wireless connections are disabled.

**Portable Wi-Fi hotspot** – Allows you to share mobile network via Wi-Fi and you can configure portable Wi-Fi hotspot settings.

NFC – Your phone is an NFC-enabled mobile phone. NFC (Near Field Communication) is a wireless connectivity technology that enables two-way communication between electronic devices. It operates over a distance of a few centimeters. You can share your content with an NFC tag or another NFC support device by simply touching it with your device. If you touch an NFC tag with your device, it will display the tag content on your device.

 To switch NFC on or off: From the Home screen, touch and slide the notification panel down with your finger, then select the NFC icon to turn it on.

NOTE: When airplane mode is activated, the NFC application can be used.

 Using NFC: To use NFC, make sure your device is switched on, and activate NFC if disabled.

Android Beam – When this feature is turned on, you can beam app content to another NFC-capable device by holding the devices close together.

Just bring the device together(typically back to back) and then touch your screen. The app determines what gets beamed.

VPN – Displays the list of Virtual Private Networks (VPNs) that you've previously configured. Allows you to add different types of VPNs.

Mobile networks – Set options for data roaming, network mode & operators, access point names (APNs) etc.

NOTE: You must set a lock screen PIN or password before you can use credential storage.

### **DEVICE**

#### $\ge$  Sound  $\le$

Sound profile – Choose the Sound, either Vibrate only or Silent.

Volumes – Manage the volume of Phone ringtone, Notification sound, Touch feedback & system, Music, video, games and other media.

**Quiet time** – Set times to turn off all sounds except alarm and media.

Ringtone with vibration – Vibration feedback for calls and notifications.

**Phone ringtone** – Allows you to set your default incoming call ringtone.

Notification sound – Allows you to set your default notification ringtone.

**Dial pad touch tones** – Allows you to set the phone to play tones when using the dialpad to dial numbers.

Touch sounds – Allows you to set your phone to play a sound when you touch buttons,

# **Settings**

icons and other onscreen items that react to your touch.

Screen lock sound – Allows you to set your phone to play a sound when locking and unlocking the screen.

#### < Display >

**Brightness** – Adjust the screen brightness.

Screen timeout – Set the time for screen timeout.

Auto-rotate screen – Set to switch orientation automatically when you rotate the phone.

Font type – Change the type of display font.

**Font size** – Change the size of the display font.

**Front key light** – Set the front key light duration.

#### < Home screen >

Select a background image for the Home screen. You can set the **Animation**, **Screen** swipe effect or Wallpaper. Select the option to set Scroll screens circularly and Home backup & restore.

#### < Lock screen >

Select screen lock – Set a screen lock type to secure your phone. Opens a set of screens that quide you through drawing a screen unlock pattern. Set **None, Swipe,** Pattern, PIN or Password.

If you have enabled a Pattern lock type when you turn on your phone or wake up the screen, you will be asked to draw your unlock pattern to unlock the screen.

Wallpaper – Select the wallpaper for your lock screen from Gallery or Wallpaper gallery.

Clocks & shortcuts – Customize clocks & shortcuts on the lock screen.

**Owner info** – Show owner info on the lock screen.

Lock timer – Set the lock time after screen timeout.

**Power button instantly locks** – Set the screen lock when the power button is pressed.

< Storage > **INTERNAL STORAGE** – View the internal storage usage. SD CARD – View the external storage usage.

#### $\geq$  Power saver  $\sim$

Manage the battery and check the power saving items.

### $<$  Apps  $>$

View and manage your applications.

### **PFRSONAL**

#### < Accounts & sync >

Permits applications to synchronize data in the background, whether or not you are actively working in them. Deselecting this setting can save battery power and lower (but not eliminate) data usage.

#### < Location access >

Access to my location – If you select Wi-Fi & mobile network location, your phone determines your approximate location using Wi-Fi and mobile networks. When you select this option, you're asked whether you consent to allowing Google to use your location when providing these services.

GPS satellites – If you select GPS satellites, your phone determines your location to street-level accuracy.

Wi-Fi & mobile network location – Lets apps use data from sources such as Wi-Fi and mobile networks to determine your approximate location.

#### < Security >

Set up SIM card lock – Set up SIM card lock or change the SIM PIN.

**Password typing visible**  $-$  Show the last character of the hidden password as you type.

**Phone administrators** – View or deactivate phone administrators.

# **Settings**

Unknown sources – Default setting to install non-play store applications.

Trusted credentials – Display trusted CA certificates.

Install from storage – Choose to install encrypted certificates.

Clear credentials – Remove all certificates.

#### < Language & input >

Use the **Language & input** settings to select the language for the text on your phone and to configure the on-screen keyboard, including words you've added to its dictionary.

#### < Backup & reset >

Change the settings for managing your settings and data.

**Backup my data** – Set to backup your settings and application data to the Google server.

Backup account – Set to backup your account.

**Automatic restore**  $-$  Set to restore your settings and application data when the applications are reinstalled on your device.

**Factory data reset** – Reset your settings to the factory default values and delete all your data. If you reset the phone this way, you are prompted to re-enter the same information as when you first started Android.

## **SYSTEM**

#### < Date & time >

Use **Date & time** settings to set how dates will be displayed. You can also use these settings to set your own time and time zone rather than obtaining the current time from the mobile network.

#### < Accessibility >

Use the **Accessibility** settings to configure accessibility plug-ins you have installed on your phone.

NOTE: Requires additional plug-ins to become selectable.

#### < PC connection >

USB connection type – Set the desired mode: Charge only, Media sync (MTP), USB tethering, LG software or Camera (PTP).

Ask on connection – Ask in USB connection mode when connecting to a computer. Help – Help for USB connection.

PC Suite – Checkmark this to use LG PC Suite with your Wi-Fi connection. Help – Help for LG software.

#### < Developer options >

Keep in mind that turning on these developer settings may result in irregular device behavior. The developer options are recommended only for advanced users.

#### < About phone >

View legal information and check your phone status and software version.

# PC software (LG PC Suite)

"LG PC Suite" PC software is a program that helps you connect your device to a PC via a USB cable and Wi-Fi. Once connected, you can use the functions of your device from your PC.

#### With your "LG PC Suite" PC Software, You Can...

- Manage and play your media contents (music, movie, picture) on your PC. •
- Send multimedia contents to your device. •
- Synchronizes data (schedules, contacts, bookmarks) in your device and PC. •
- Backup the applications in your device.
- Update the softwares in your device.
- Backup and restore the device data.
- Play multimedia contents of your PC from your device. •
- Backup and create and edit the memos in your device.

NOTE: You can use the Help menu from the application to find out how to use your "LG PC Suite" PC software.

### Installing "LG PC Suite" PC Software

"LG PC Suite" PC software can be downloaded from the webpage of LG.

- 1 Go to www.lg.com and select a country of your choice.
- 2 Go to Support > MOBILE SUPPORT > LG Mobile Phones > Select the Model or

Go to **Support**  $>$  **Mobile**  $>$  Select the Model.

3 Click PC SYNC from MANUALS & DOWNLOAD and click DOWNLOAD to download "LG PC Suite" PC software.

### System Requirements for "LG PC Suite" PC software

- OS: Windows XP (Service pack 3) 32bit, Windows Vista, Windows 7, Windows 8 •
- CPU: 1 GHz or higher processors •
- Memory: 512 MB or higher RAMs •
- Graphic card: 1024 x 768 resolution, 32 bit color or higher •
- HDD: 500 MB or more free hard disk space (More free hard disk space may be needed depending on the volume of data stored.)
- Required software: LG integrated drivers, Windows Media Player 10 or later.

#### NOTE: LG Integrated USB Driver

LG integrated USB driver is required to connect an LG device and PC andinstalled automatically when you install "LG PC Suite" PC software application.

### Synchronizing your Device to a PC

Data from your device and PC can be synchronized easily with "LG PC Suite" PC software for your convenience. Contacts, schedules and bookmarks can be synchronized.

#### The procedure is as follows:

- 1 Connect your device to PC. (Use a USB cable or Wi-Fi connection.)
- 2 The USB connection type will appear, then select LG software.
- **3** After connection, run the program and select the device section from the category on the left side of the screen.
- 4 Click Personal information to select.
- 5 Select the checkbox of contents to synchronize and click the Sync button.

NOTE: To synchronize your phone with your PC using the USB cable, you need to install LG PC Suite onto your PC. Please refer to previous pages to install LG PC Suite.

# PC software (LG PC Suite)

### Moving contacts from your Old Device to your New Device

- **1** Export your contacts as a CSV file from your old device to your PC using a PC sync program.
- **2** Install "LG PC Suite" on the PC first. Run the program and connect your Android mobile phone to the PC using a USB cable.
- 3 On the top menu, select Device > Import to device > Import contacts.
- 4 A popup window to select the file type and a file to import will appear.
- 5 On the popup, click the Select a file and Windows Explorer will appear.
- **6** Select the contacts file to import in Windows Explorer and click the Open.
- **7** Click **OK**.
- **8** A Field mapping popup to link the contacts in your device and new contacts data will appear.
- **9** If there is a conflict between the data in your PC contacts and device contacts, make the necessary selections or modifications in LG PC Suite.
- **10 Click OK.**

## Phone software update

### Phone software update

#### LG Mobile phone software update from the Internet

For more information about using this function, please visit<http://update.lgmobile.com> or <http://www.lg.com/common/index.jsp>  $\rightarrow$  select your country and language. This feature allows you to conveniently update the firmware on your phone to a newer version from the Internet without needing to visit a service center. This feature will only be available if and when LG makes a newer firmware version available for your device. Because the mobile phone firmware update requires the user's full attention for the duration of the update process, please make sure you check all instructions and notes that appear at each step before proceeding. Please note that removing the USB data cable during the upgrade may seriously damage your mobile phone.

NOTE: LG reserves the right to make firmware updates available only for selected models at its own discretion and does not guarantee the availability of the newer version of the firmware for all handset models.

#### LG Mobile Phone software update via Over-the-Air (OTA)

This feature allows you to conveniently update your phone's software to a newer version via OTA, without connecting using a USB data cable. This feature will only be available if and when LG makes a newer firmware version available for your device. You should first check the software version on your mobile phone: Settings > About phone  $>$  Software update  $>$  Check now for update.

NOTE: Your personal data from internal phone storage—including information about your Google account and any other accounts, your system/application data and settings, any downloaded applications and your DRM licence might be lost in the process of updating your phone's software.Therefore, LG recommends that you backup your personal data before updating your phone's software. LG does not take responsibility for any loss of personal data.

# Phone software update

NOTE: This feature depends on your network service provider, region and country.

# About this user guide

### About this user quide

- Before using your device, please carefully read this manual. This will ensure that you use your phone safely and correctly.
- Some of the images and screenshots provided in this guide may appear differently on your phone.
- Your content may differ from the final product, or from software supplied by service providers or carriers, This content may be subject to change without prior notice. For the latest version of this manual, please visit the LG website at www.lg.com.
- Your phone's applications and their functions may vary by country, region or hardware specifications. LG cannot be held liable for any performance issues resulting from the use of applications developed by providers other than LG.
- LG cannot be held liable for performance or incompatibility issues resulting from registry settings being edited or operating system software being modified. Any attempt to customize your operating system may cause the device or its applications to not work as they should.
- Software, audio, wallpaper, images, and other media supplied with your device are licensed for limited use. If you extract and use these materials for commercial or other, you may be infringing copyright laws. As a user, you are fully are entirely responsible for the illegal use of media.
- Additional charges may be applied for data services, such as messaging, uploading and downloading, auto-syncing or using location services. To avoid additional charges, select a data plan to is suitable for your needs. Contact your service provider.

# **Trademarks**

- LG and the LG logo are registered trademarks of LG Electronics. •
- All other trademarks and copyrights are the property of their respective owners.

#### Notice: Open Source Software

To obtain the corresponding source code under GPL, LGPL, MPL and other open source licences, please visit<http://opensource.lge.com/> All referred licence terms, disclaimers and notices are available for download with the source code.

## **Accessories**

These accessories are available for use with your phone. (Items described below may be optional.)

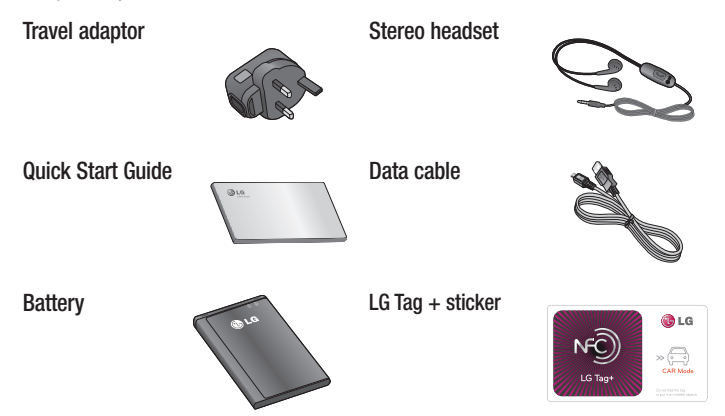

#### NOTE:

- Always use genuine LG accessories. Failure to do this may invalidate your warranty.
- Accessories may vary in different regions.

# **Troubleshooting**

This chapter lists some problems you might encounter when using your phone. Some problems require you to call your service provider, but most are easy to fix yourself.

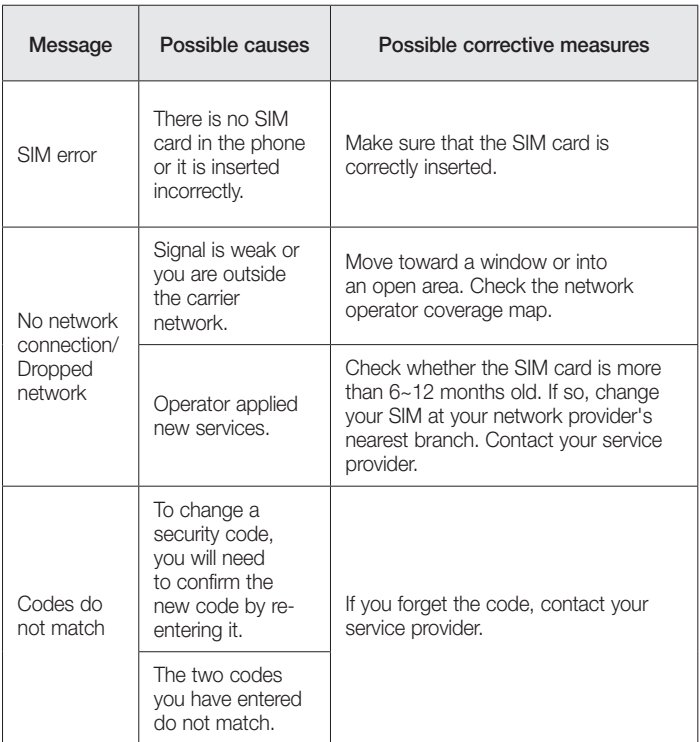

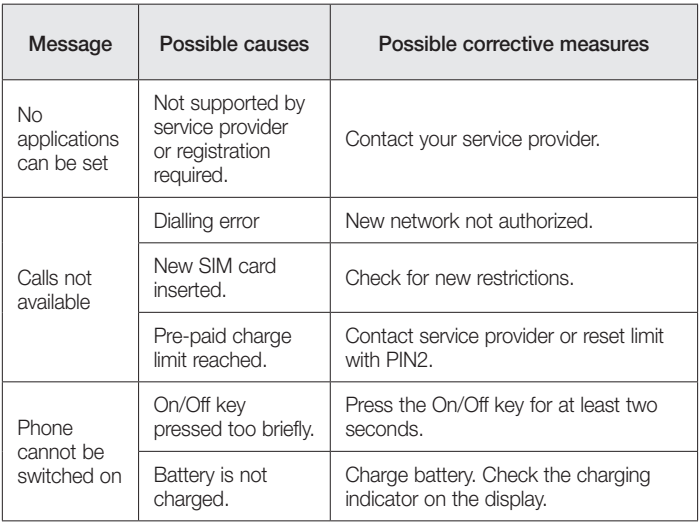

# **Troubleshooting**

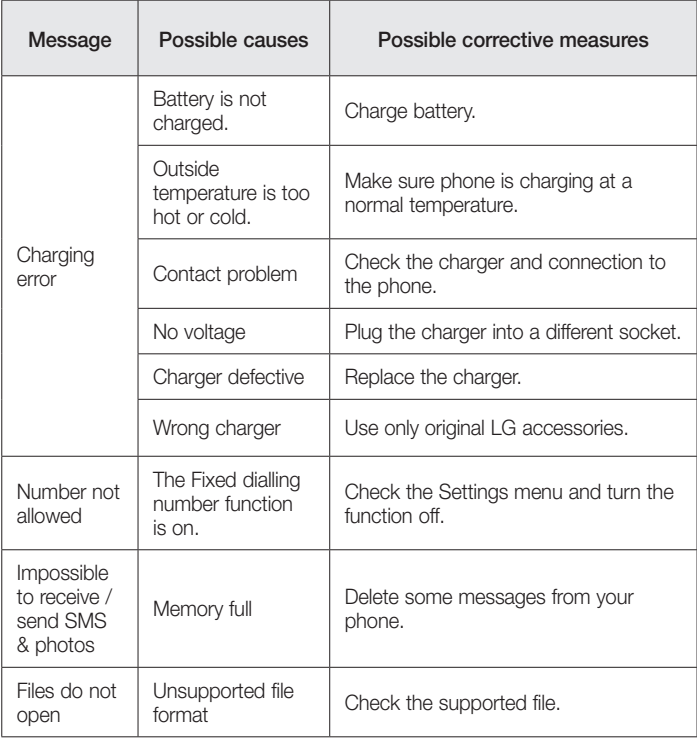

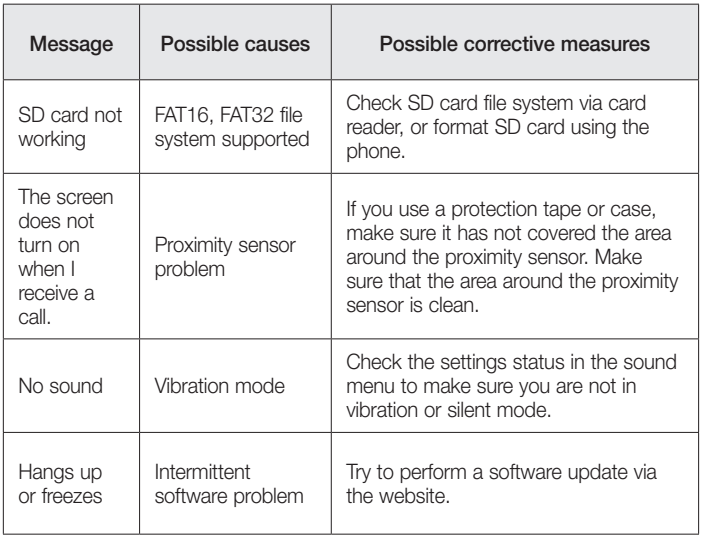

Please check to see if any problems you have encountered with your phone are described in this section before taking the phone for service or calling a service representative.

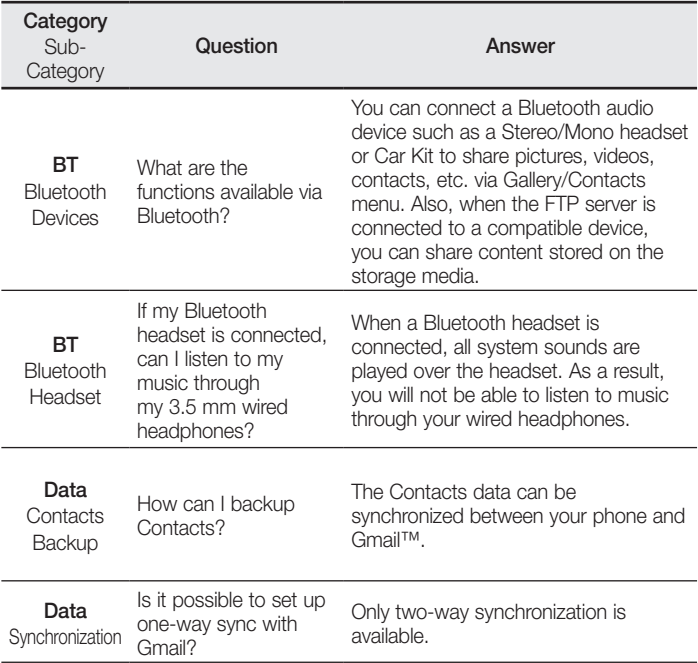

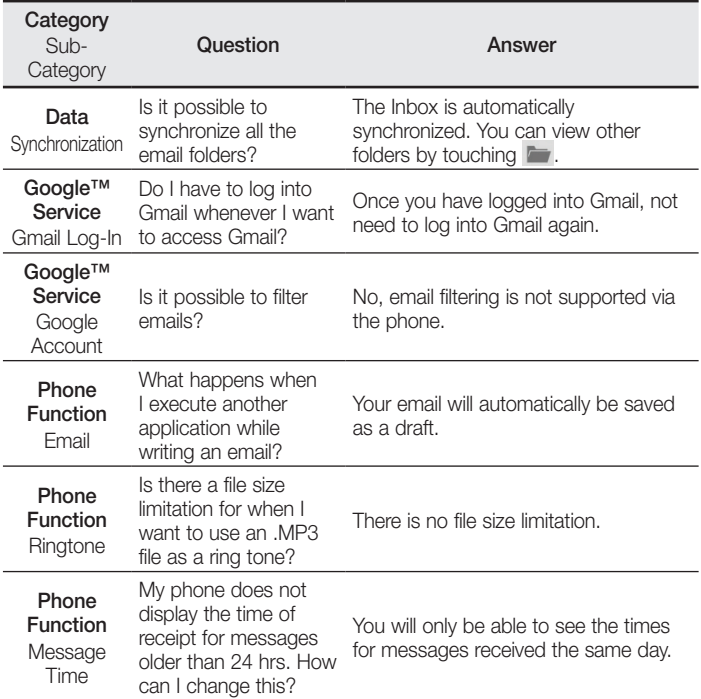

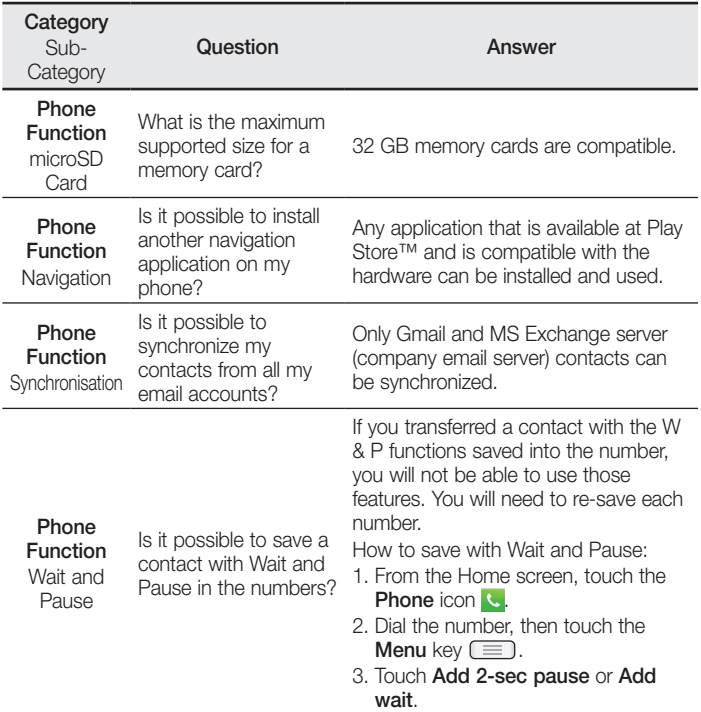

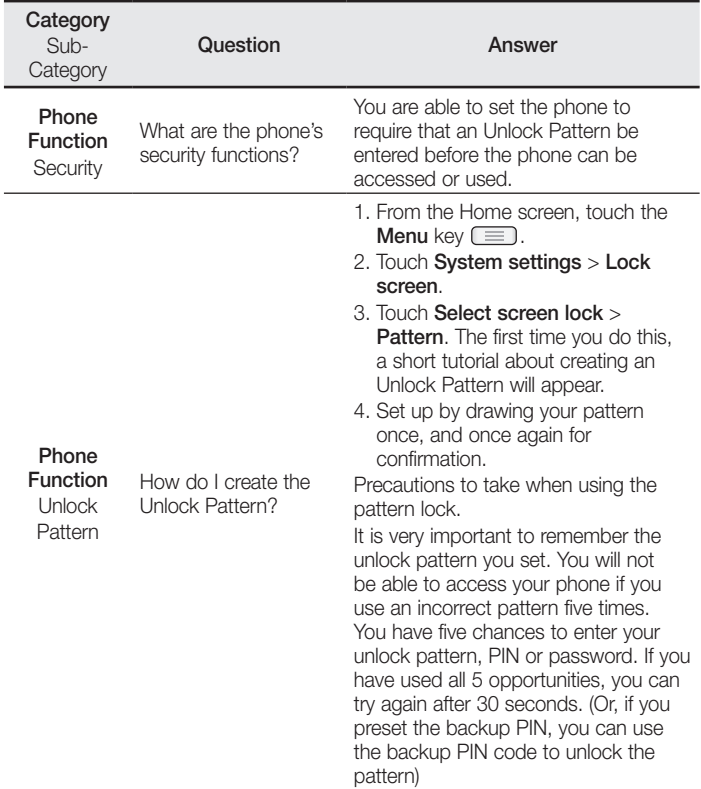

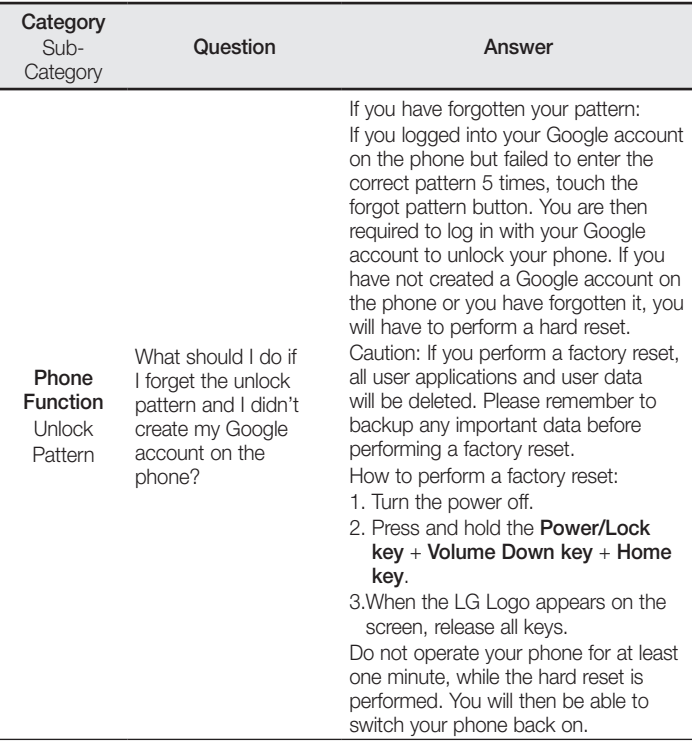

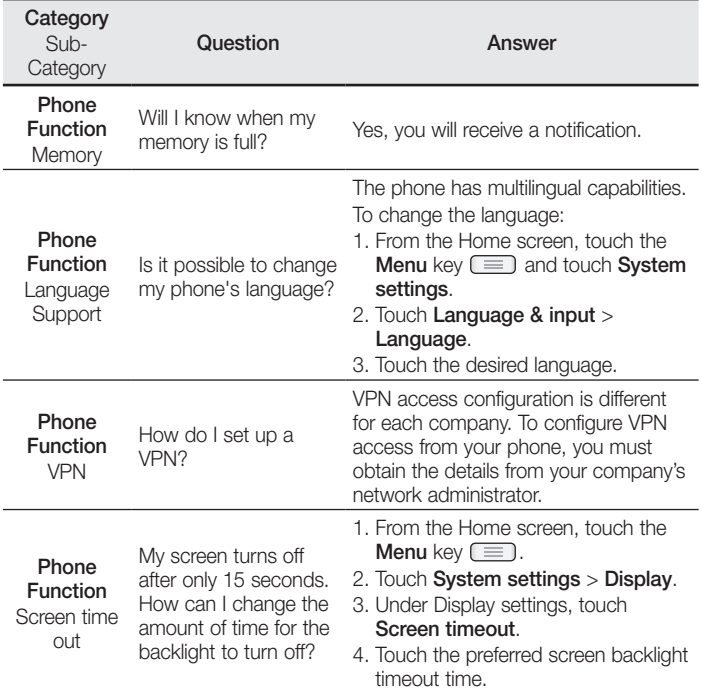

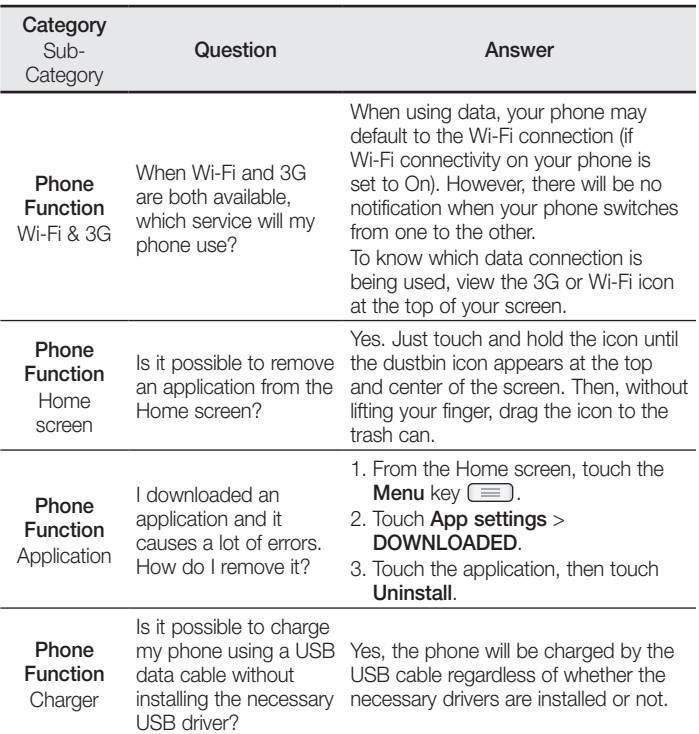

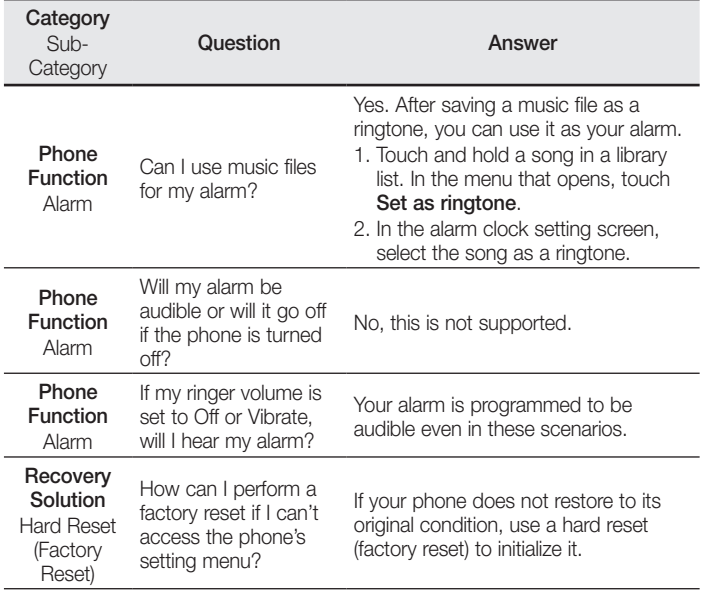

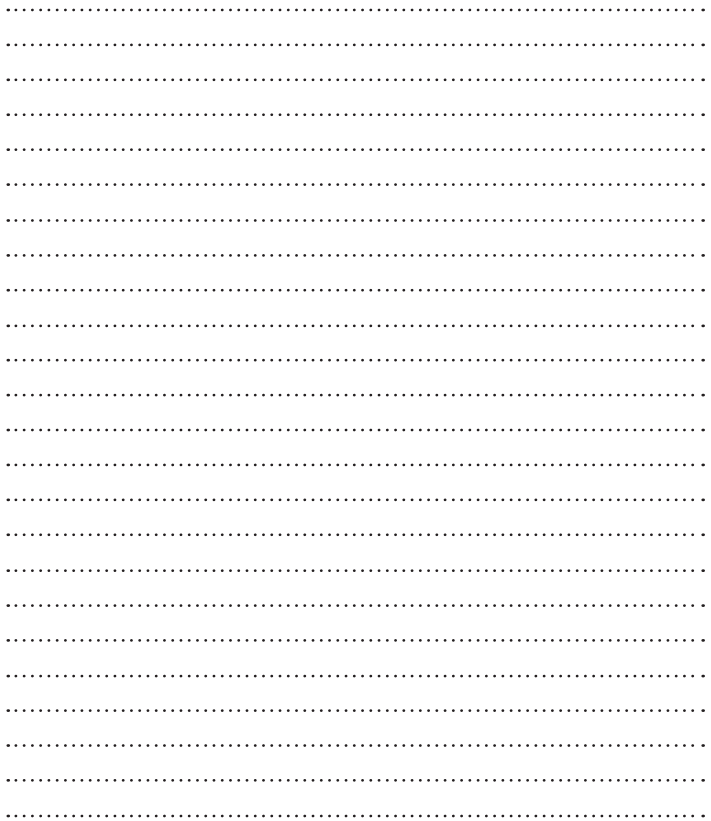
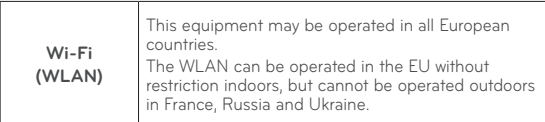

## **General Inquiries**

<LG Customer Information Centre> 0844-847-5847 or +44-844-847-5847

\* Make sure the number is correct before making a call.

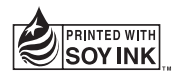

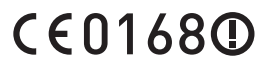